## **ZXTECH CCTV WIRELESS KITS MANUAL**

**QUICK START GUIDE MADE BY DOMAR CCTV**

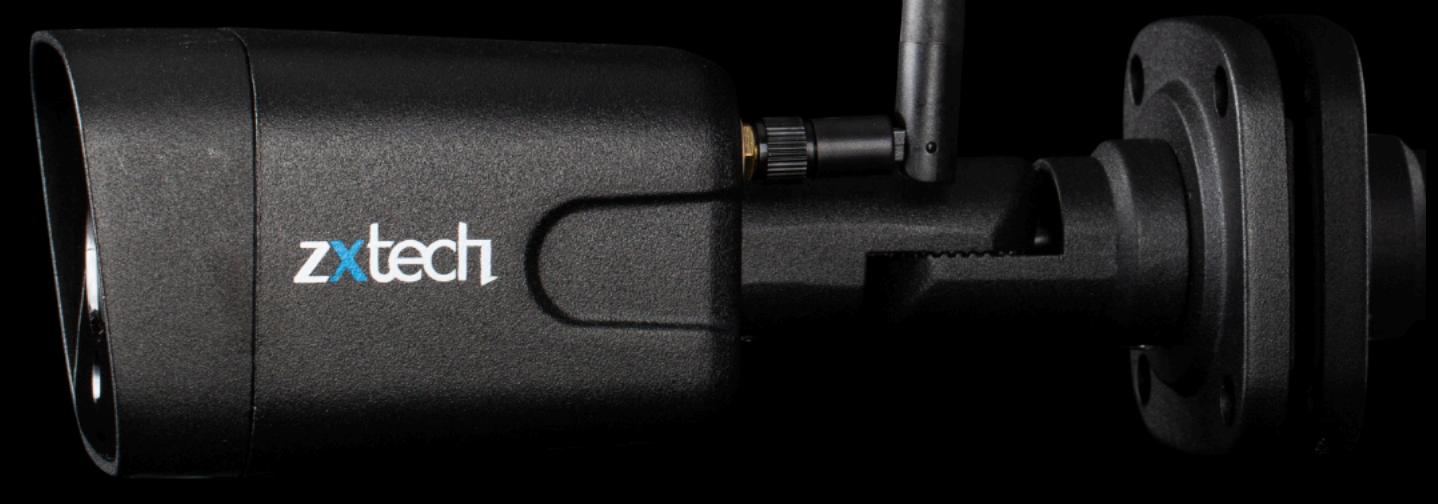

**SOFTWARE VERSION 6.0**

**DOMAR.COM**

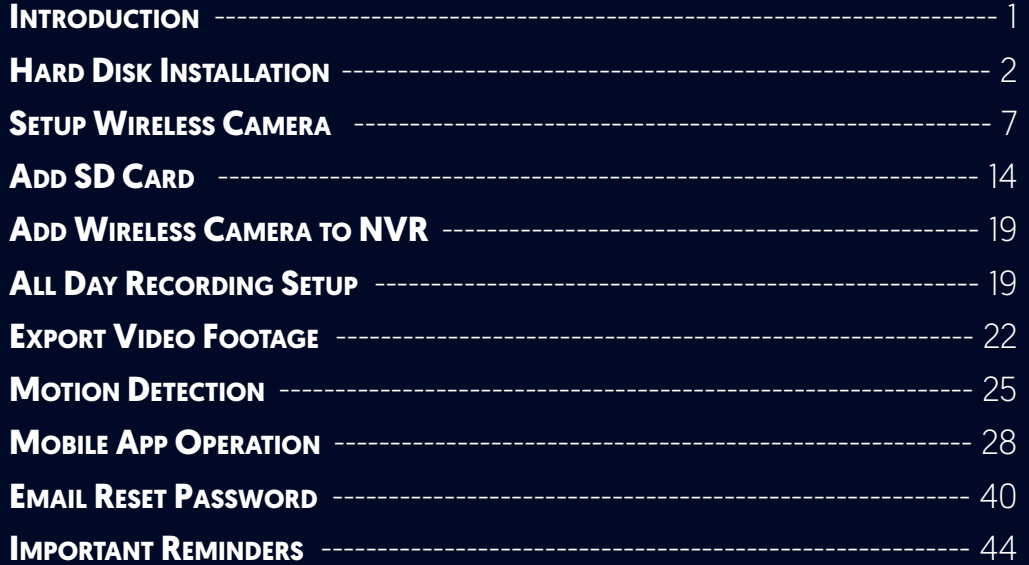

Welcome to the Zxtech CCTV Wireless Kits Quick Start Guide, your essential tool for swiftly setting up and operating your new CCTV system. This guide, designed by Domar CCTV - the official supplier for the Zxtech brand, provides concise and clear instructions for our Software Version 6.0.

Here, you'll find simplified steps for tasks like hard disk installation, camera setup, recording, exporting video footage, and many more features. We also cover how to use our mobile app for remote system control and secure password management.

Please note, this guide is meant for a quick start and may not go into extensive details. If you have more in-depth queries or require further assistance, please feel free to reach out to our dedicated technical support team at techsupport@domar.com. We're here to help!

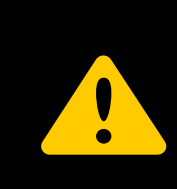

If you purchased a Zxtech system with a pre-installed hard drive, you may *SKIP* the 'Hard Disk Installation' section. However, if you're adding your own hard drive, ensure it's a surveillance-grade model. Standard hard drives are not recommended due to their inability to sustain the rigorous demands of a CCTV system.

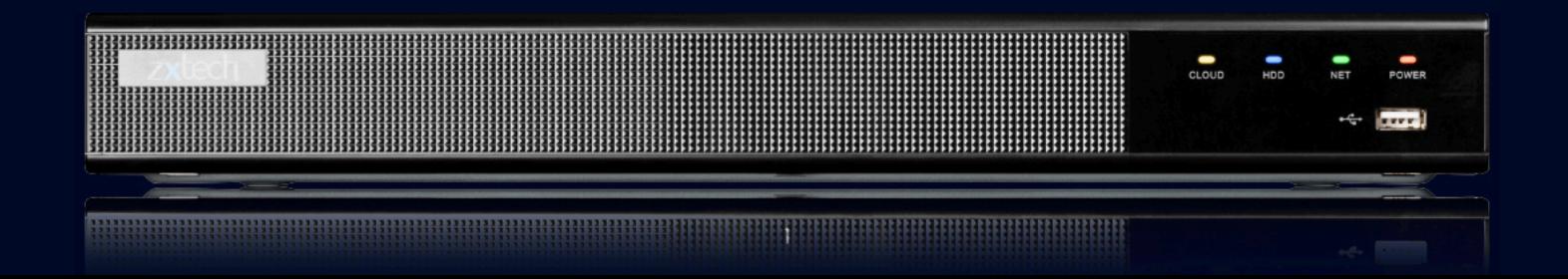

## **HARD DISK INSTALLATION**

zxtech

- Disconnect the power from the NVR before installing a hard disk drive (HDD).
- A factory recommended **SURVEILLANCE HDD** should be used for this installation.

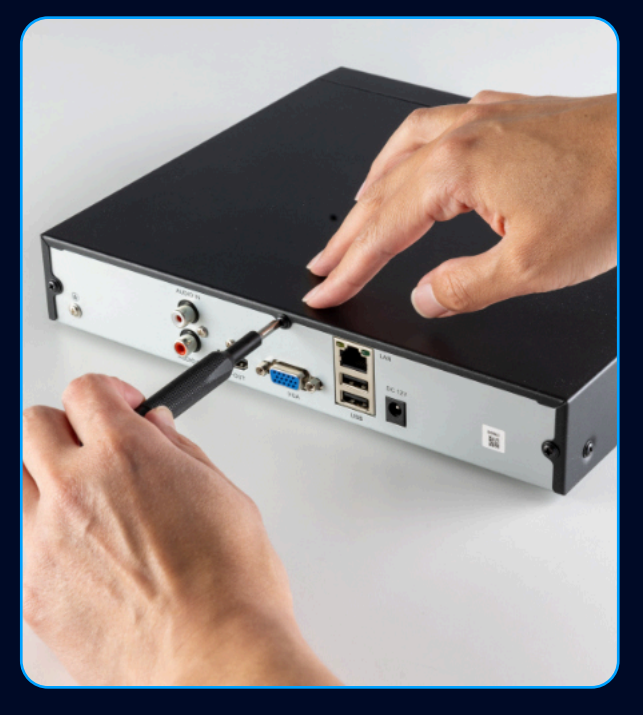

• Remove the cover from the NVR by unfastening the screws on the back and side.

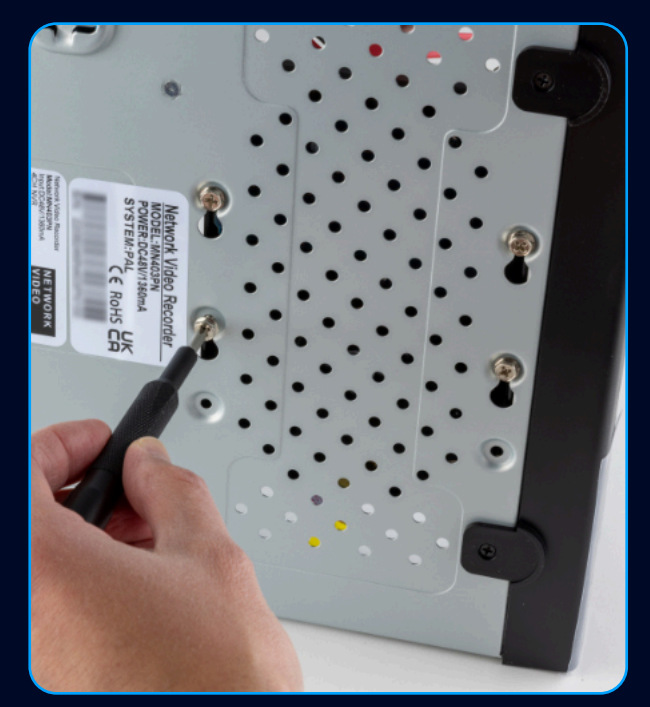

• Install the HDD rack using the provided screws. Fasten the screws on the button to fix the HDD.

## **HARD DISK INSTALLATION**

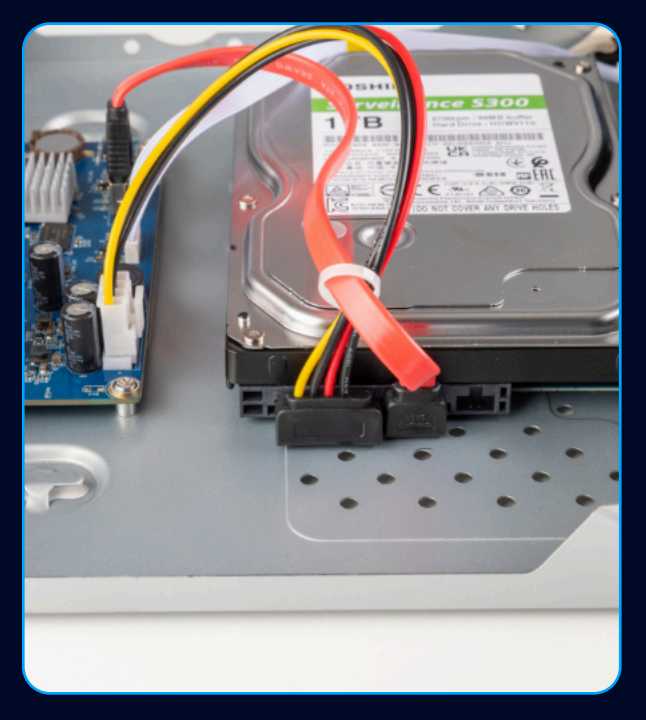

- Connect BOTH data and power cables to the HDD.
- Re-install the cover of the NVR and fasten screws.

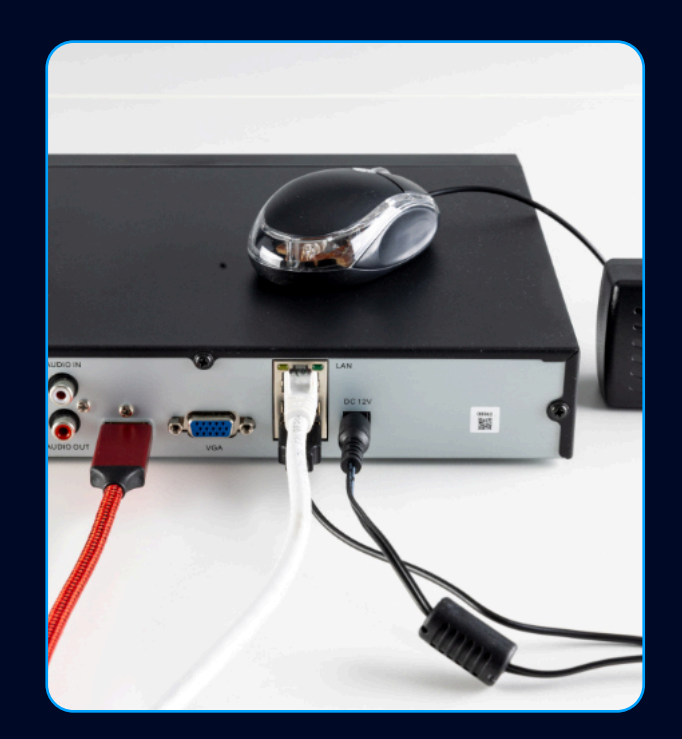

- Connect the **12V POWER ADAPTER** (provided).
- Connect the mouse (provided).
- Use VGA or HDMI cable (not provided) to connect with a monitor.

## **HARD DISK INSTALLATION**

- Use default username "**admin**" and password "**12345**" to login in for the first time.
- To ensure the security of the device, please save the admin login password and modify it regularly.

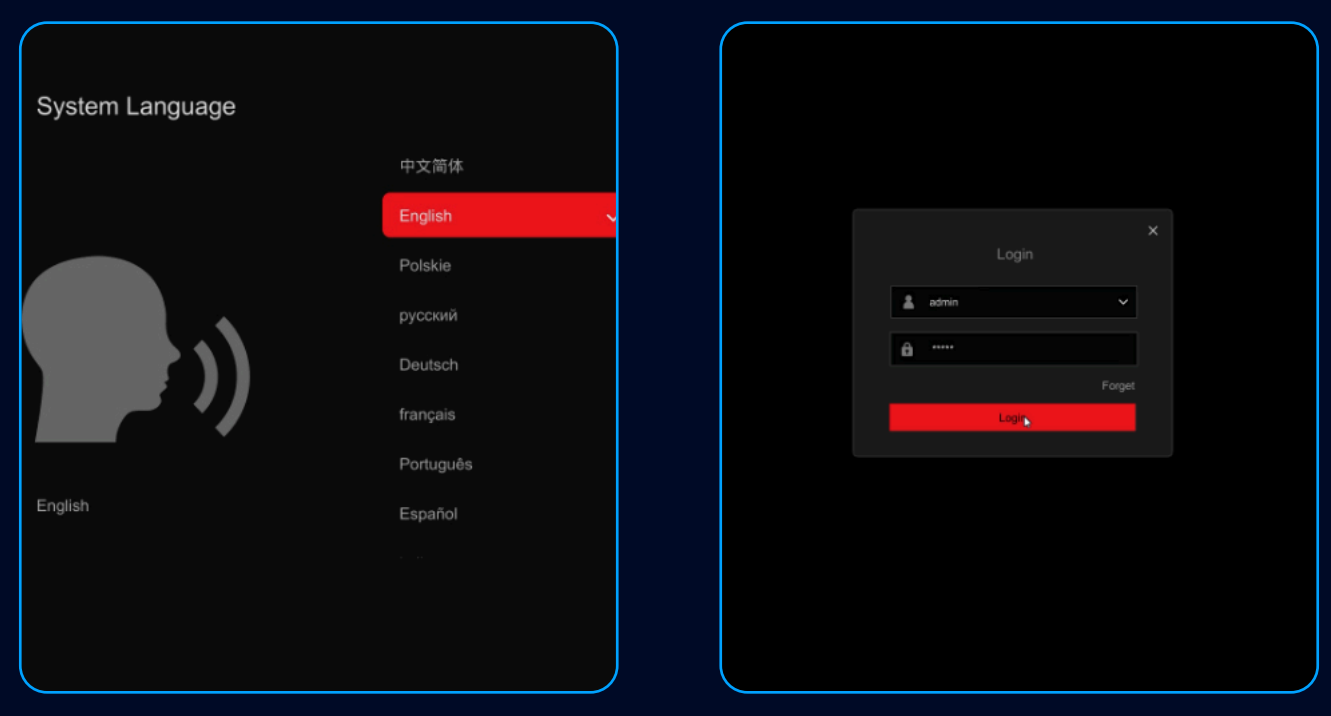

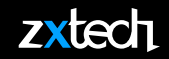

• Right click the mouse and select Exit Full Screen.

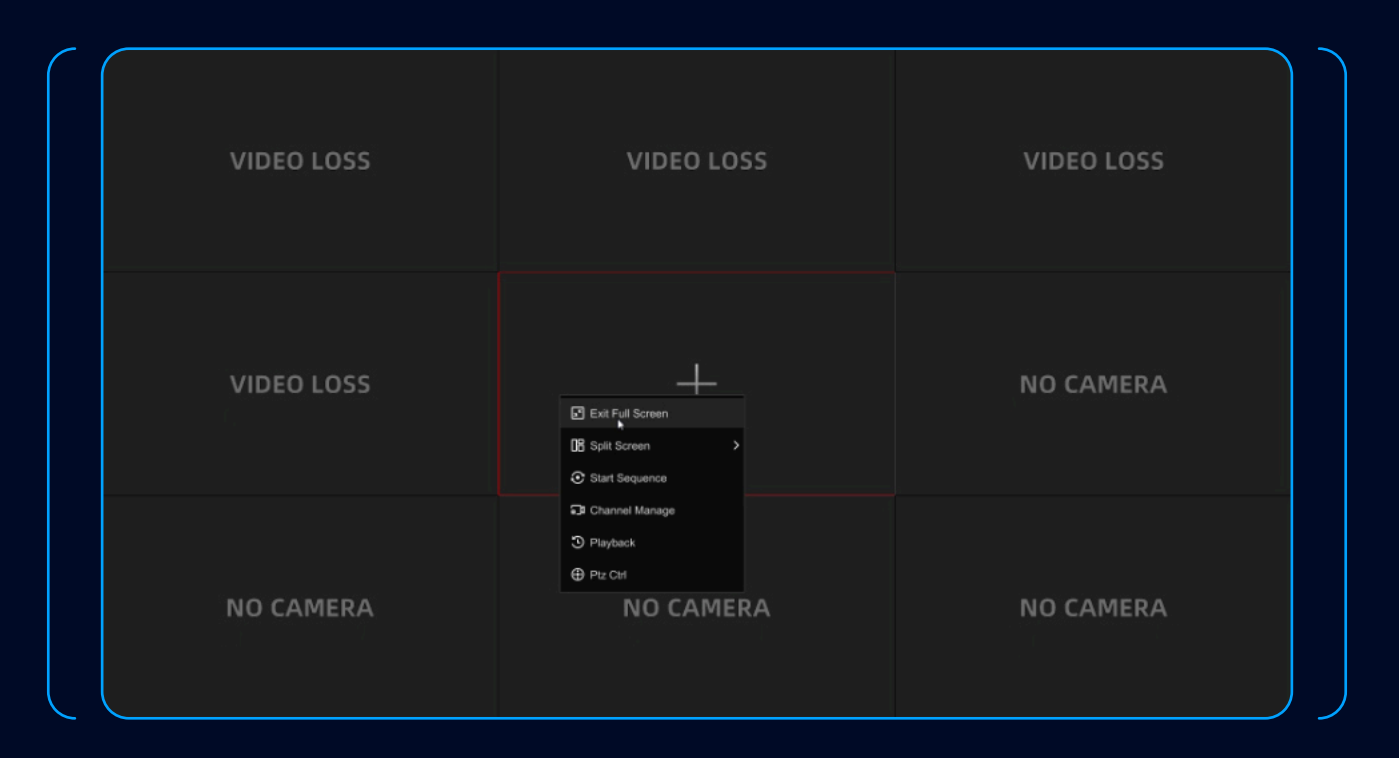

• Select **CONFIG** > **RECORD MANAGE** > **STORAGE DEVICE** to format the HDD. Refresh if necessary.

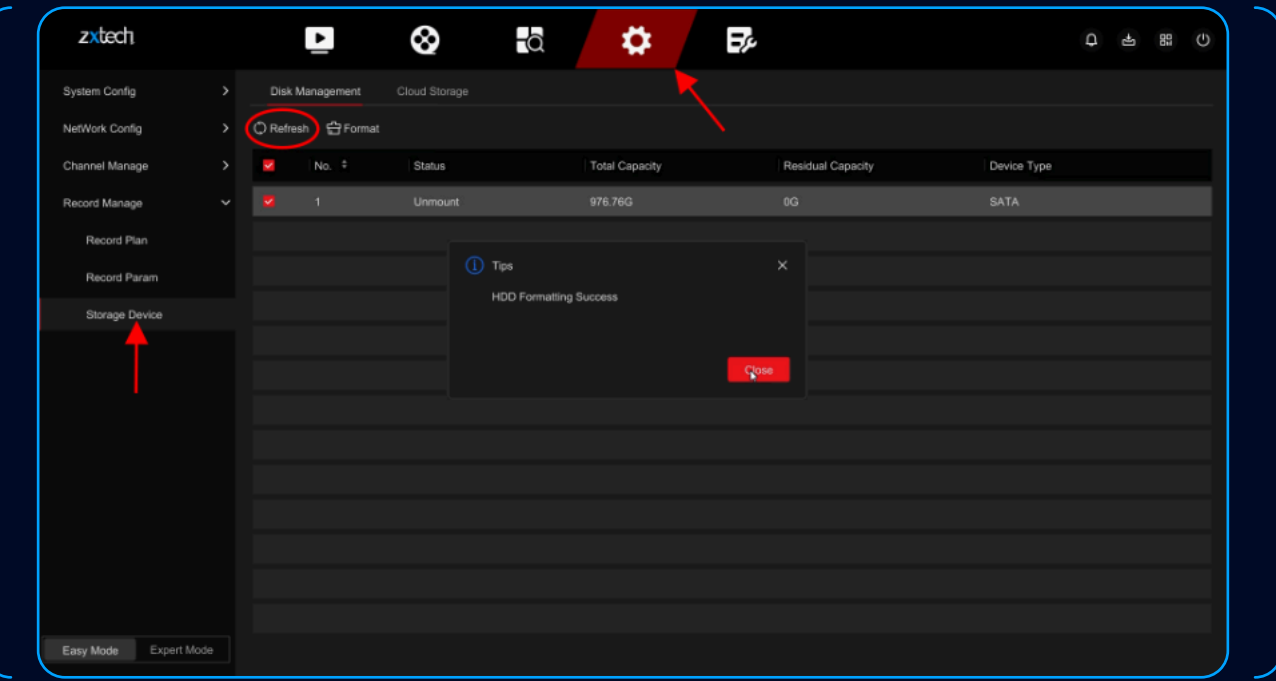

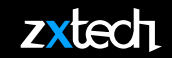

• DO NOT power up the camera when it is still in the package.

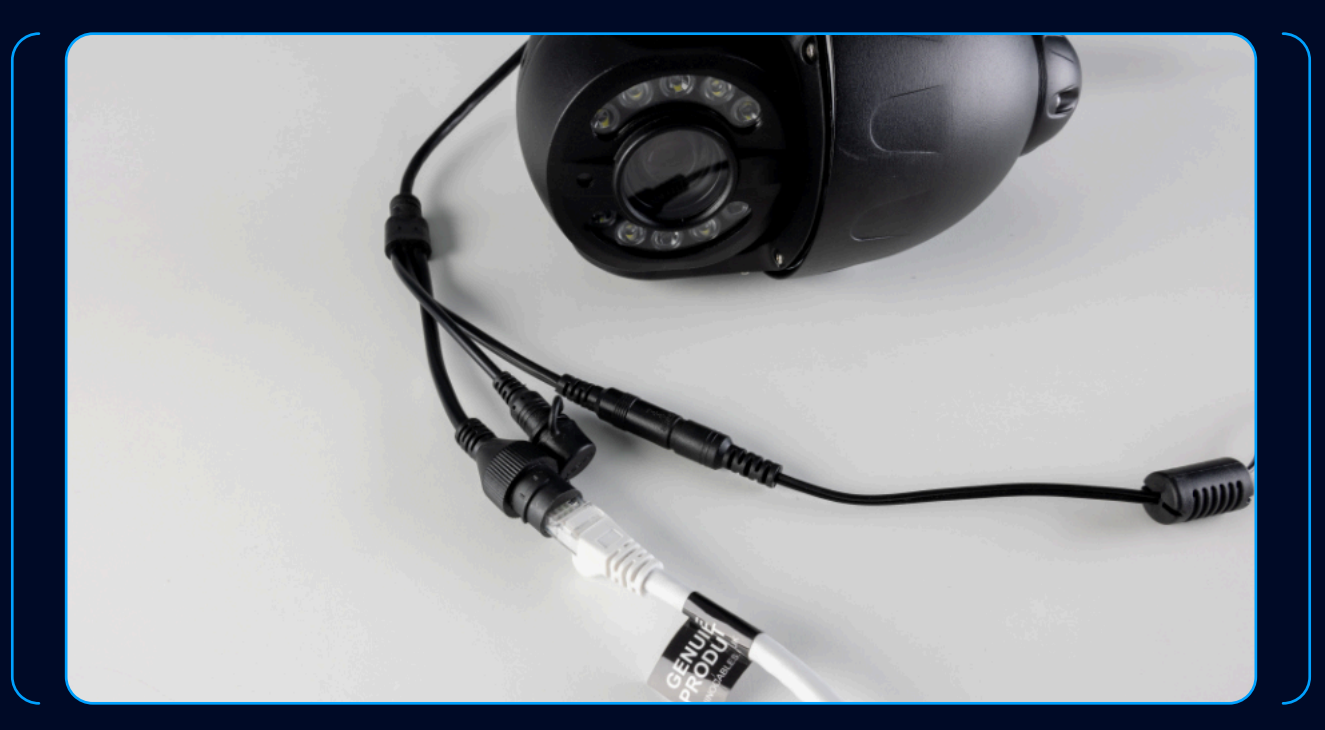

• Connect the 12V power adapter (provided).

• Connect camera to the router via ethernet cable (provided).

• After the camera's initial self checking, download **CAMHIPRO** App from **APP STORE OR GOOGLE PLAY SHOP**.

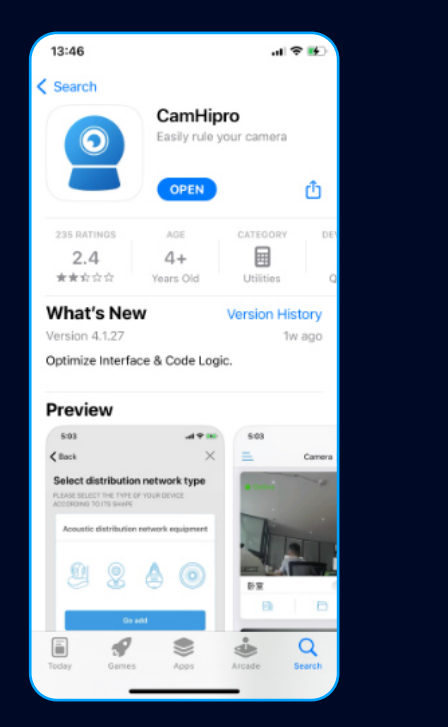

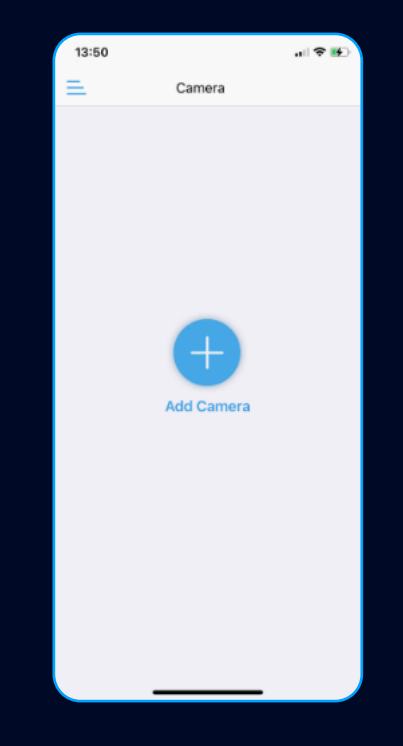

- Open the App once installed.
- **NOTE: MAKE SURE YOUR PHONE IS USING THE SAME NETWORK.**

#### • Select **ADD CAMERA** > **IP CAMERA** > **DEVICE IN USE** > Search nearby devices

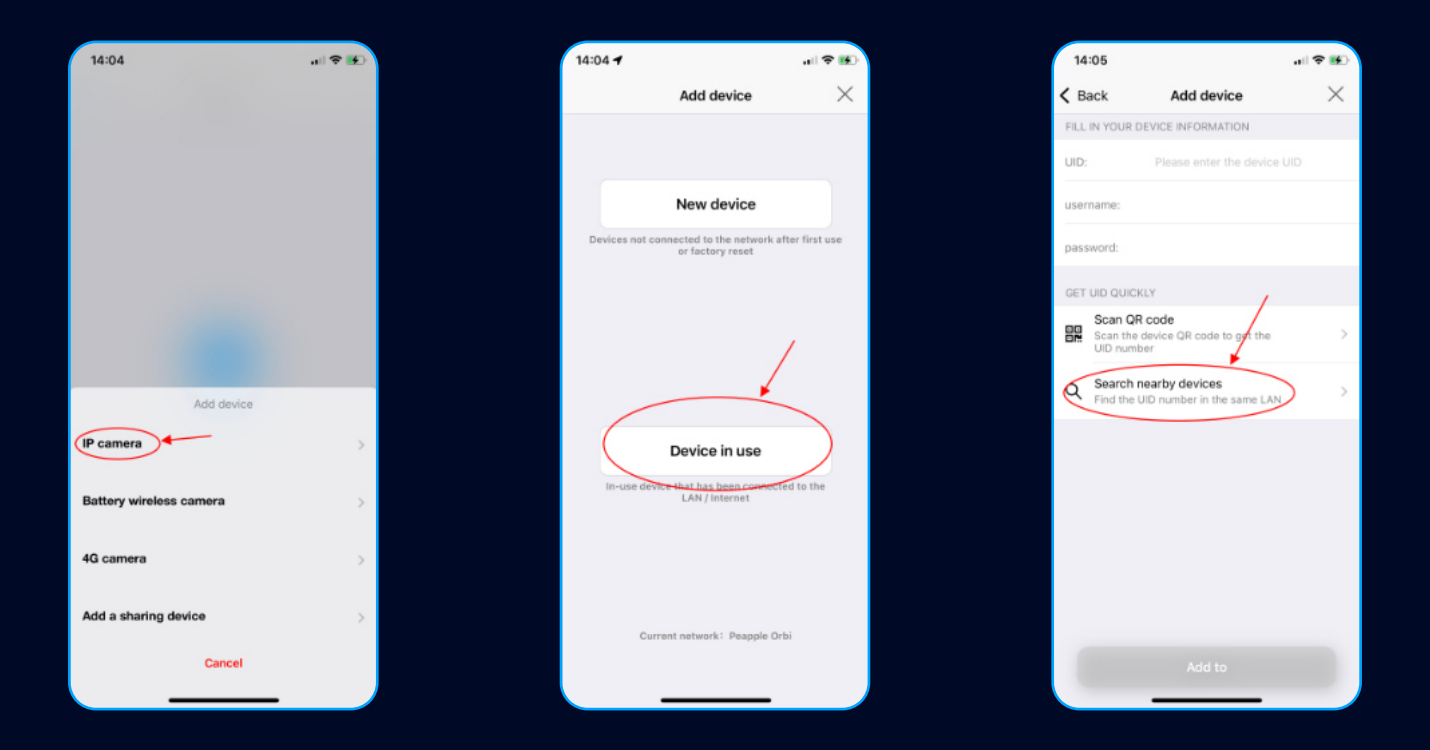

• Choose the device from the list, name it and confirm.

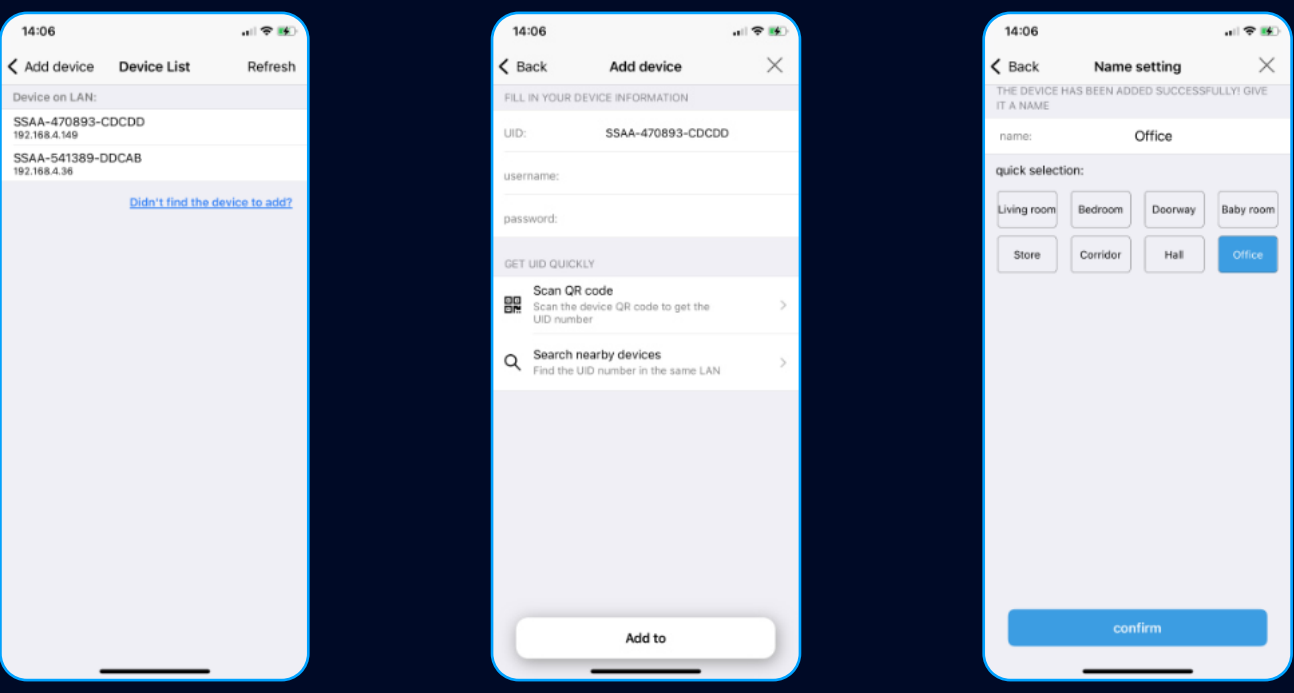

• Press the Setting, reset the password when adding your Camera for the first time.

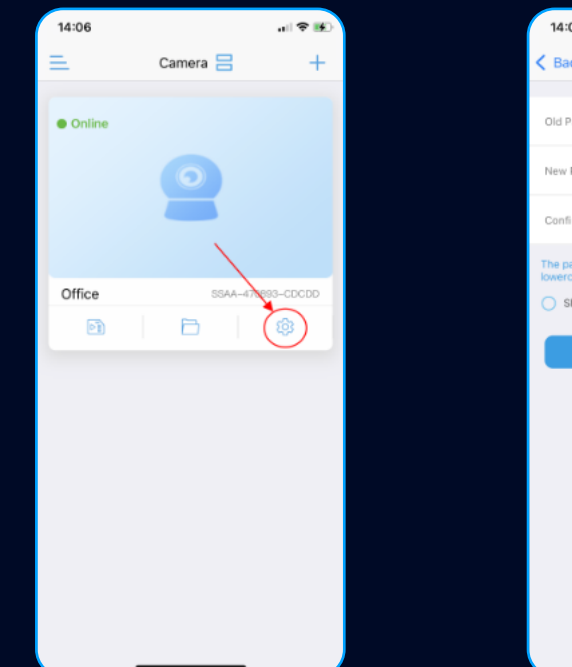

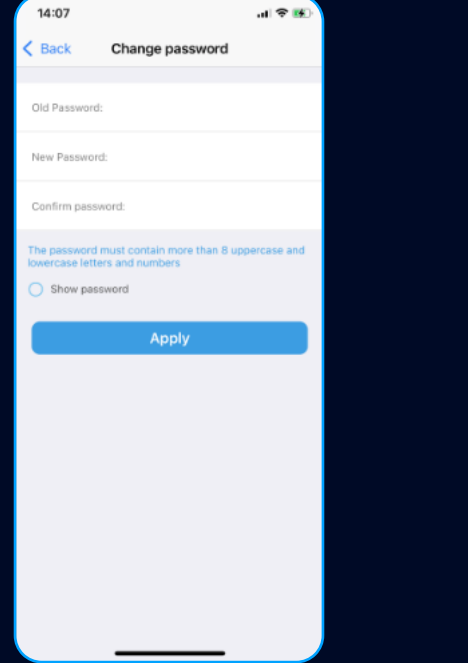

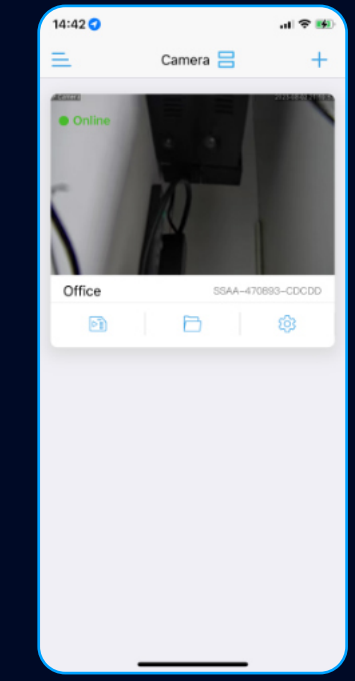

## **SETUP WIRELESS CAMERA**

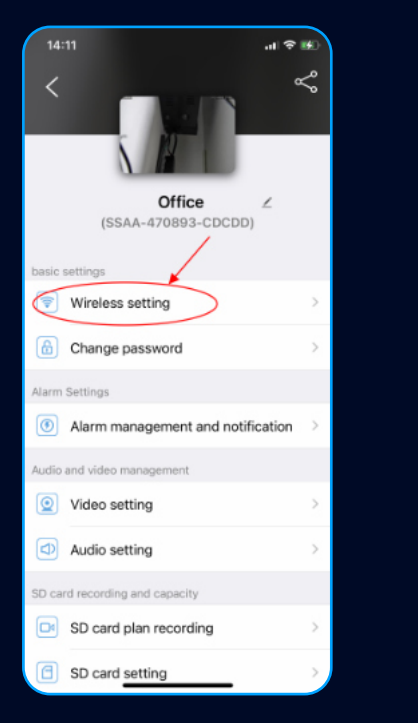

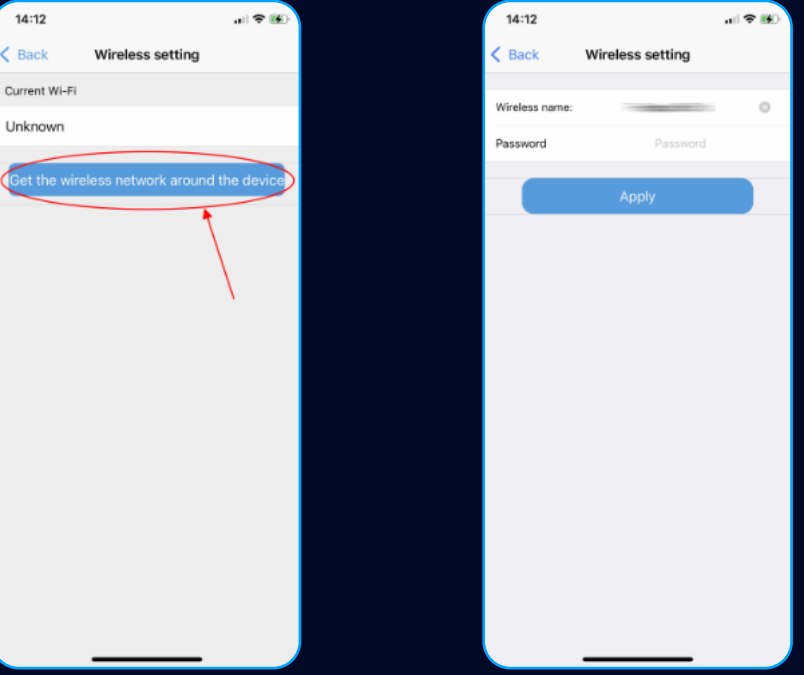

- Press **WIRELESS SETTING** to setup Wi-Fi.
- Select your home network after Press **GET THE WIRELESS NETWORK AROUND THE DEVICE.**

 $\epsilon$  B

• Enter your Wi-Fi password and **APPLY**

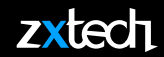

• Unplug the ethernet cable. CamHipro will automatically connect the camera through Wi-Fi.

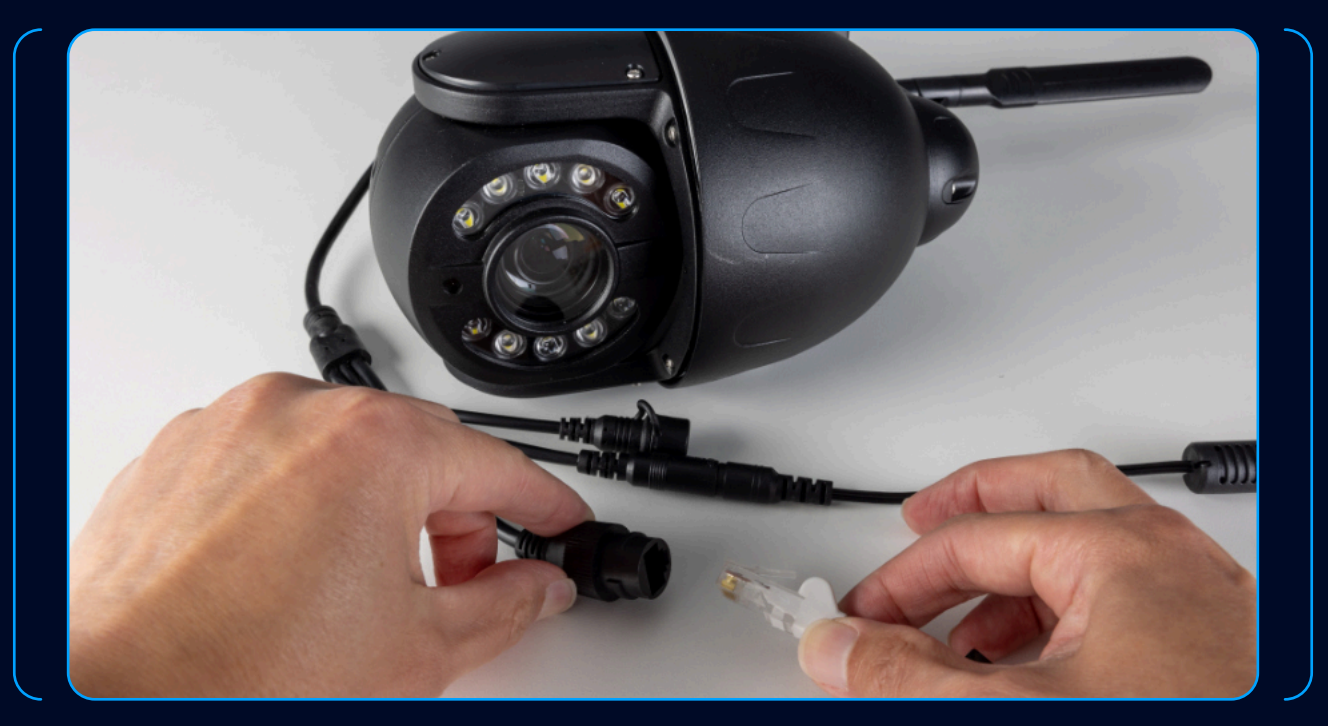

• You can now install the camera. Unplugging the power will not change the camera settings.

## **ADD SD CARD**

zxtech

- You may not have the same camera in this manual, but the same principle applies.
- Remove the cover from the camera by unfastening the screws at the bottom. Insert the Micro SD card.

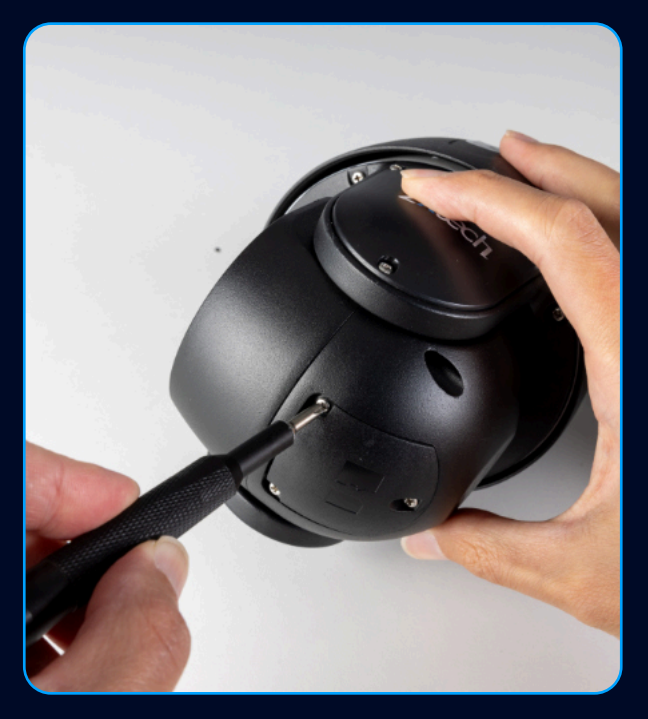

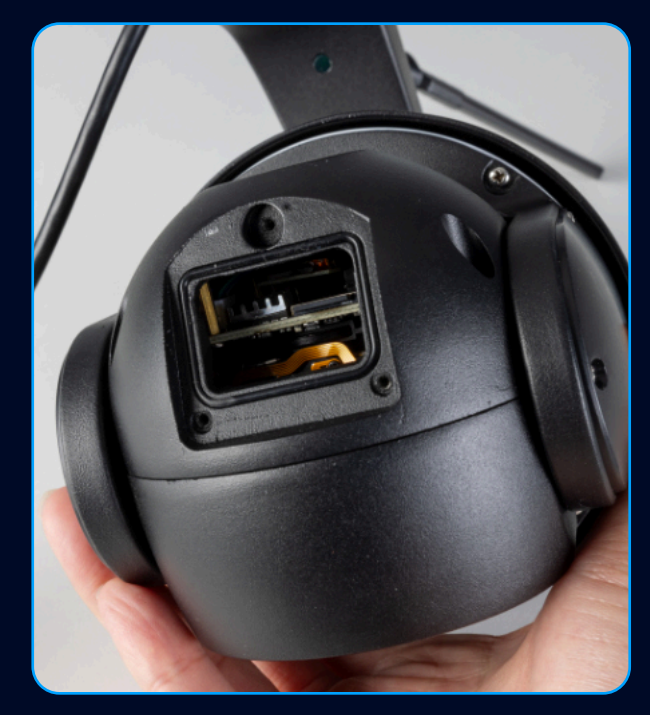

#### • Use **CAMHIPRO** > **SD CARD SETTING** to Format the SD card when adding for the first time.

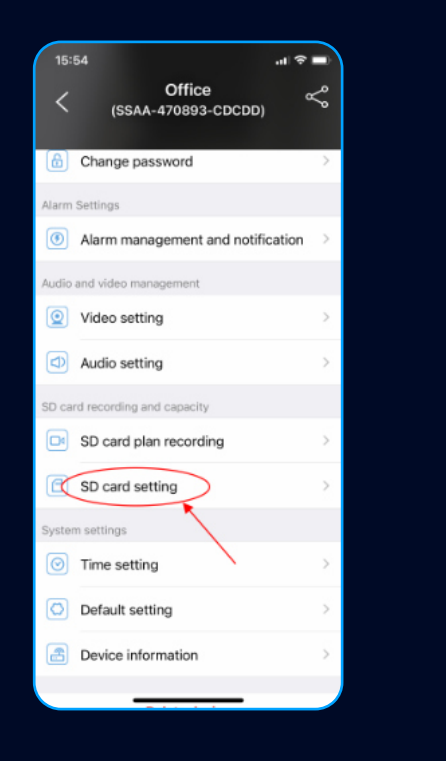

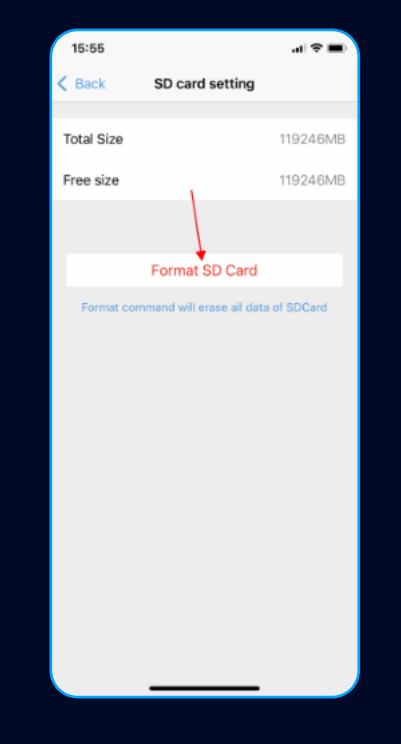

## **ADD WIRELESS CAMERA TO NVR**

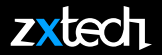

- Select **CONFIG** > **EXPERT MODE** > **NETWORK CONFIG** > **BASIC CONFIG** to enable DHCP, and Apply.
- Reboot the recorder.

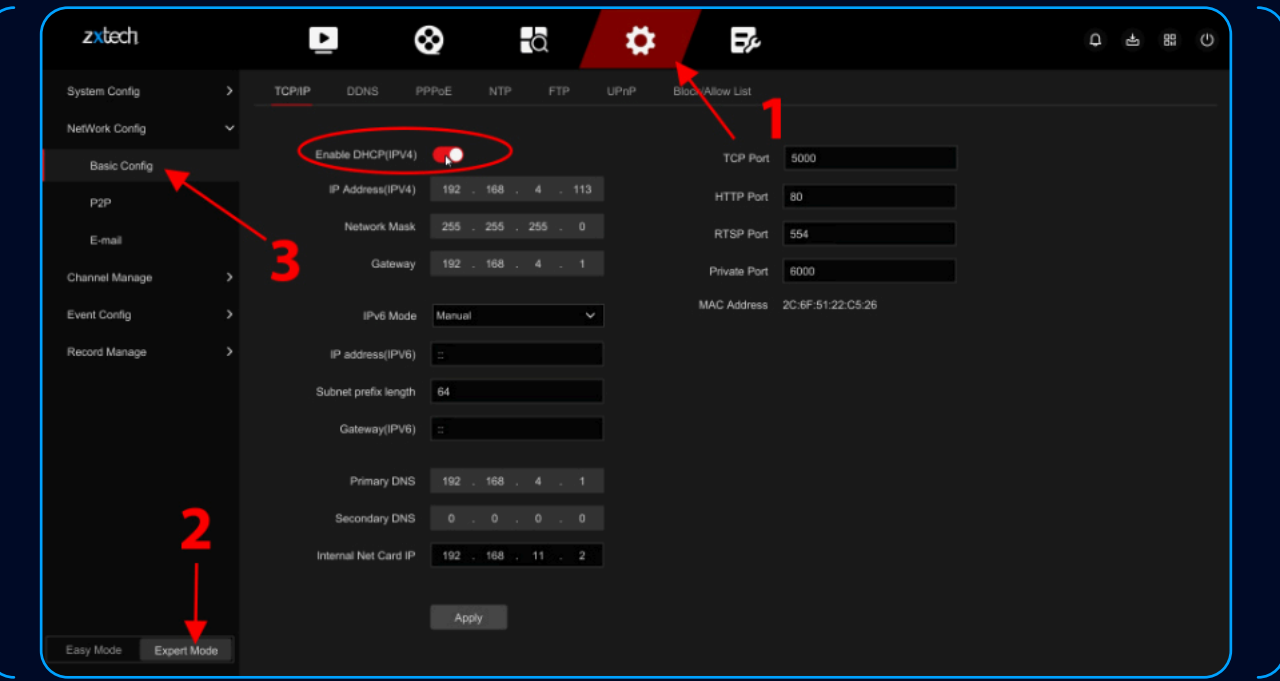

## **ADD WIRELESS CAMERA TO NVR**

zxtech

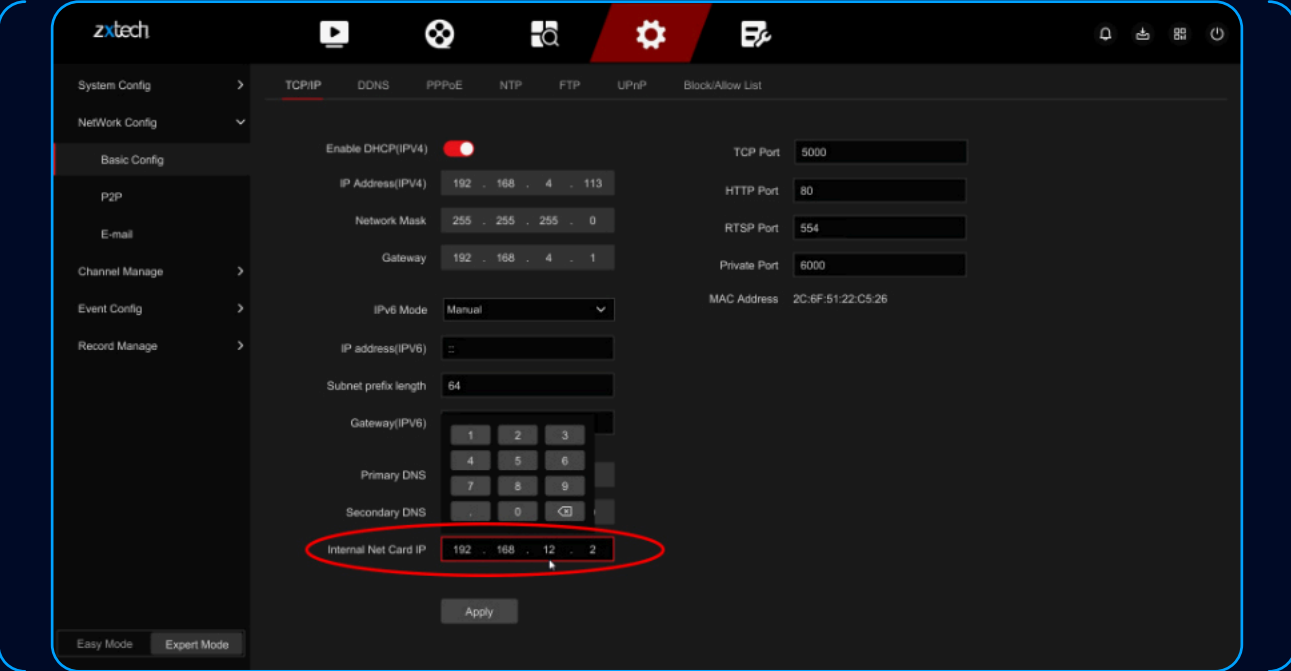

**• NOTE**: If you connect more than one NVR to the same network. Please use different Internal Net Card IP for each NVR.

- Select **CONFIG** > **CHANNEL MANAGE** > **CHANNEL CONFIG** > Search to
- add IP cameras from the network.

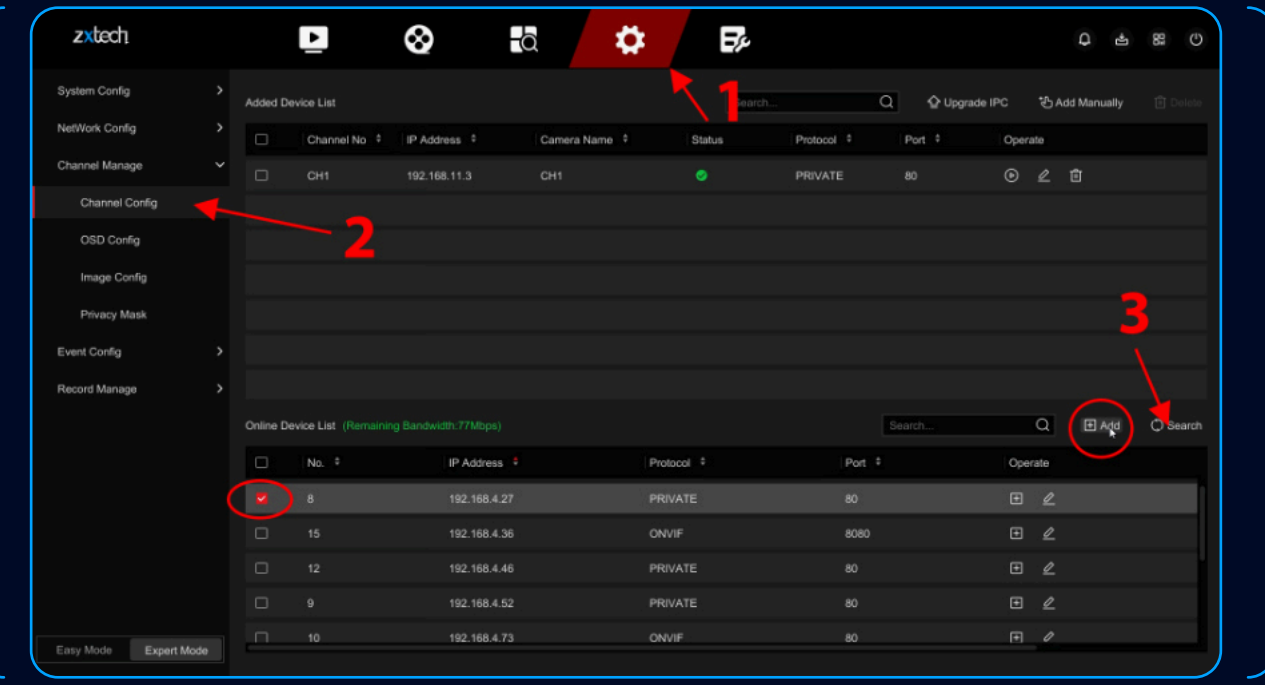

• Select **CONFIG** > **RECORD MANAGE** > **RECORD PLAN** > to setup All Day Recording.

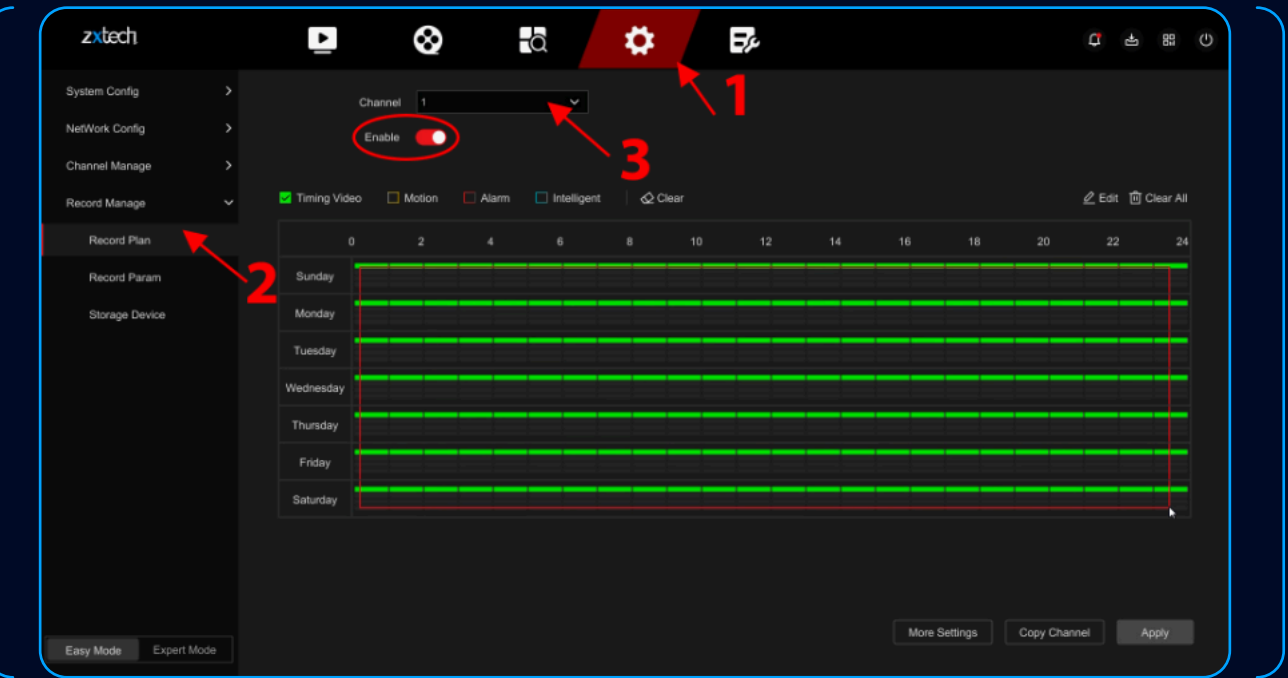

- 1. Choose the correct Channel.
- 2. Tick to enable.
- 3. Select day and time for All Day Recording.
- 4. Apply.

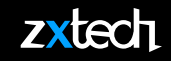

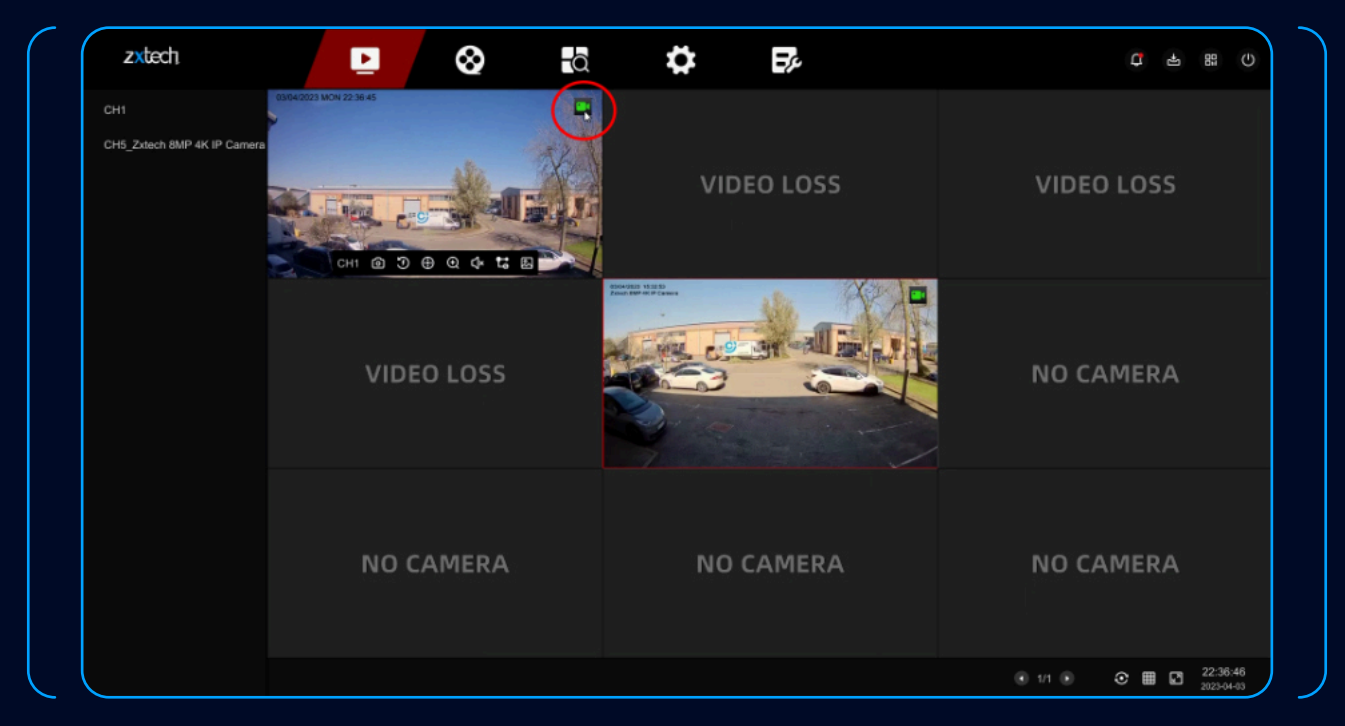

• On Preview page, the green icon means **All Day Recording** is working.

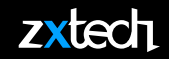

• Select **PLAYBACK** to watch the All Day Recording.

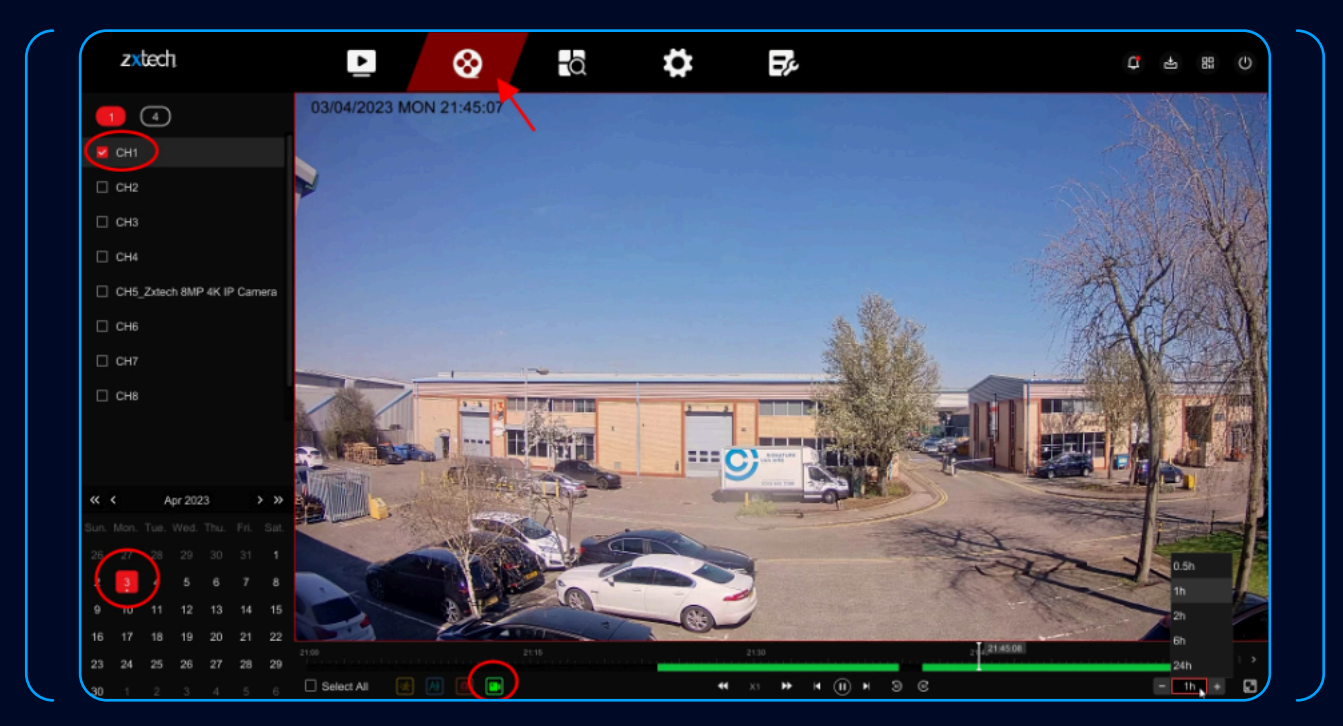

- 1. Select the correct Channel.
- 2. Select the date.
- 3. Select the green icon.
- 4. Press the Play button to watch the recording.

## **EXPORT VIDEO FOOTAGE**

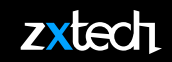

• Format your USB drive to **FAT32**.

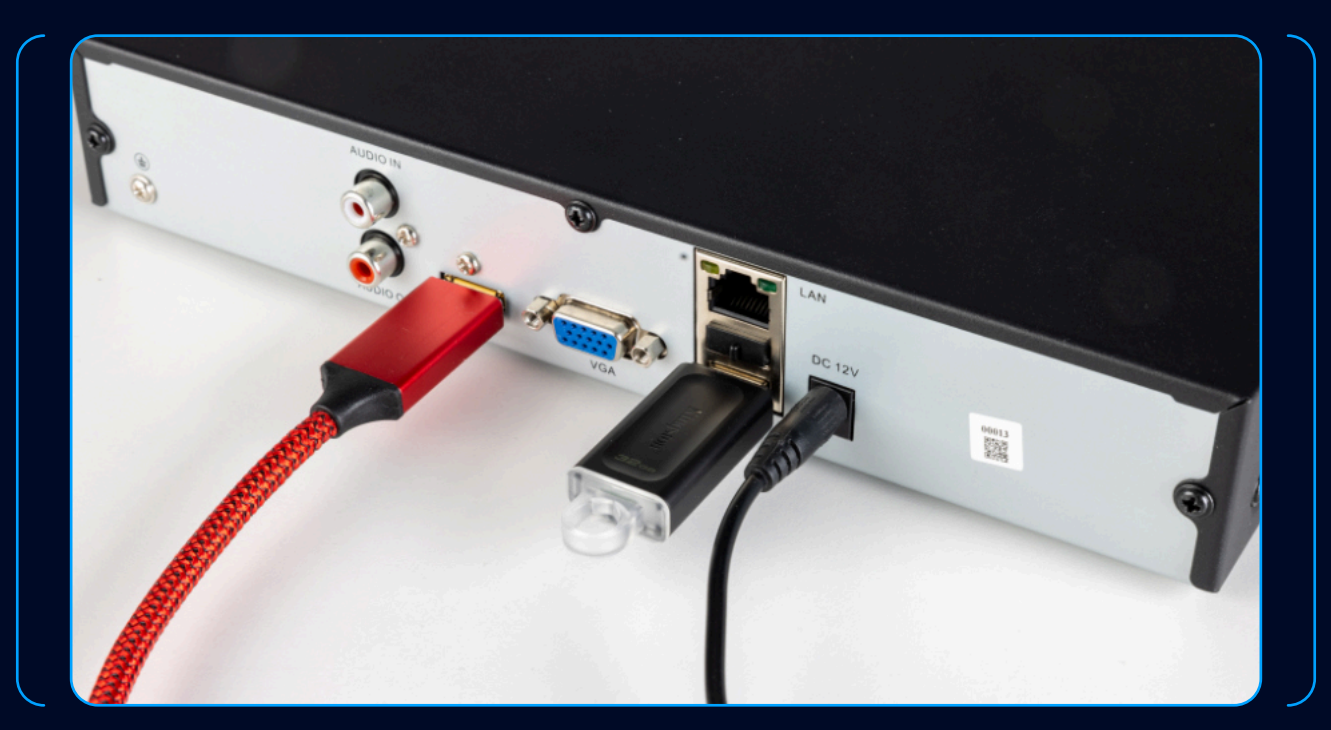

- Plug the USB drive to the back of NVR.
- \*(front USB port is only for the mouse)

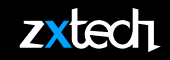

#### • Select **SEARCH** > **VIDEO**

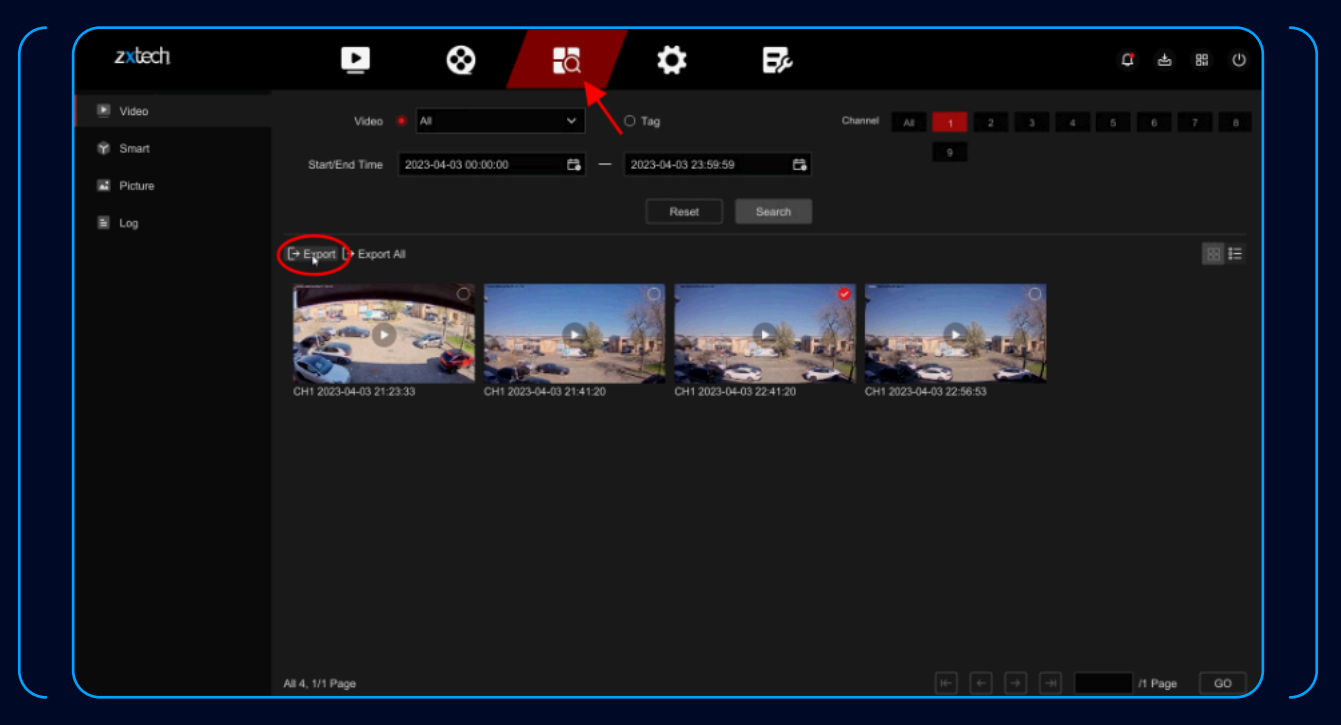

• Select date, time and Chanel, then search. Tick the video and select Export.

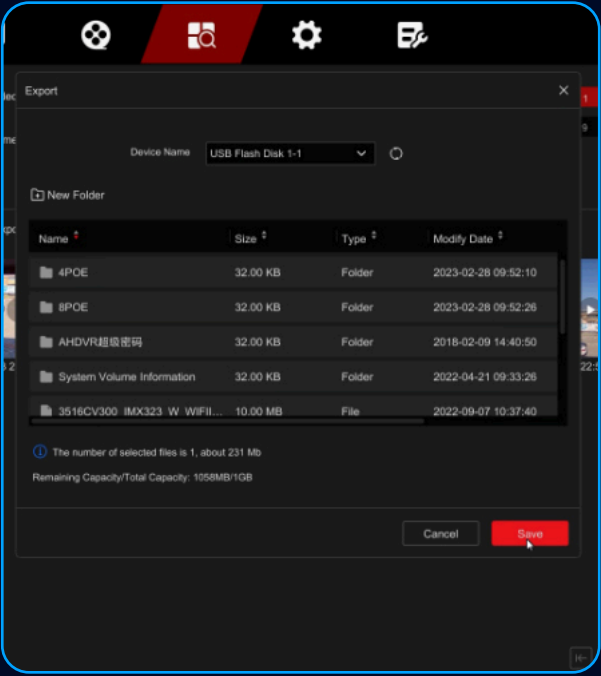

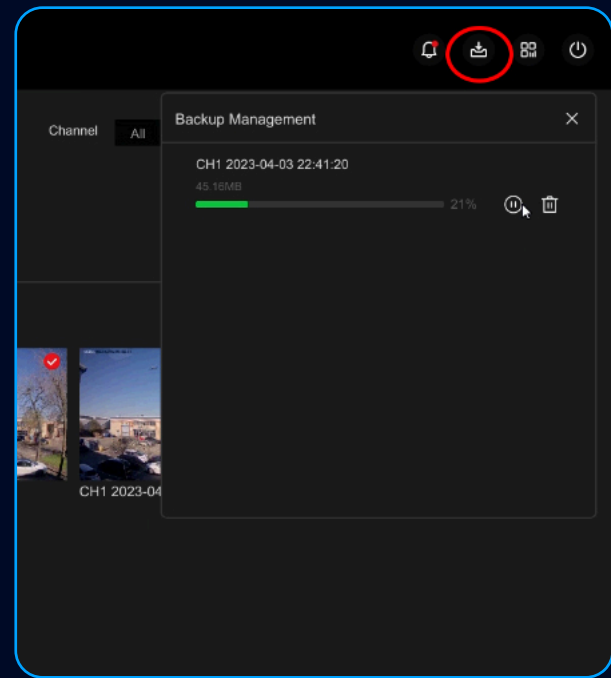

• Save the file on USB drive. • Select Download to check the progress.

• Select **CONFIG** > **CHANEL MANAGE** > **EVENT CONFIG** to setup Motion Detection.

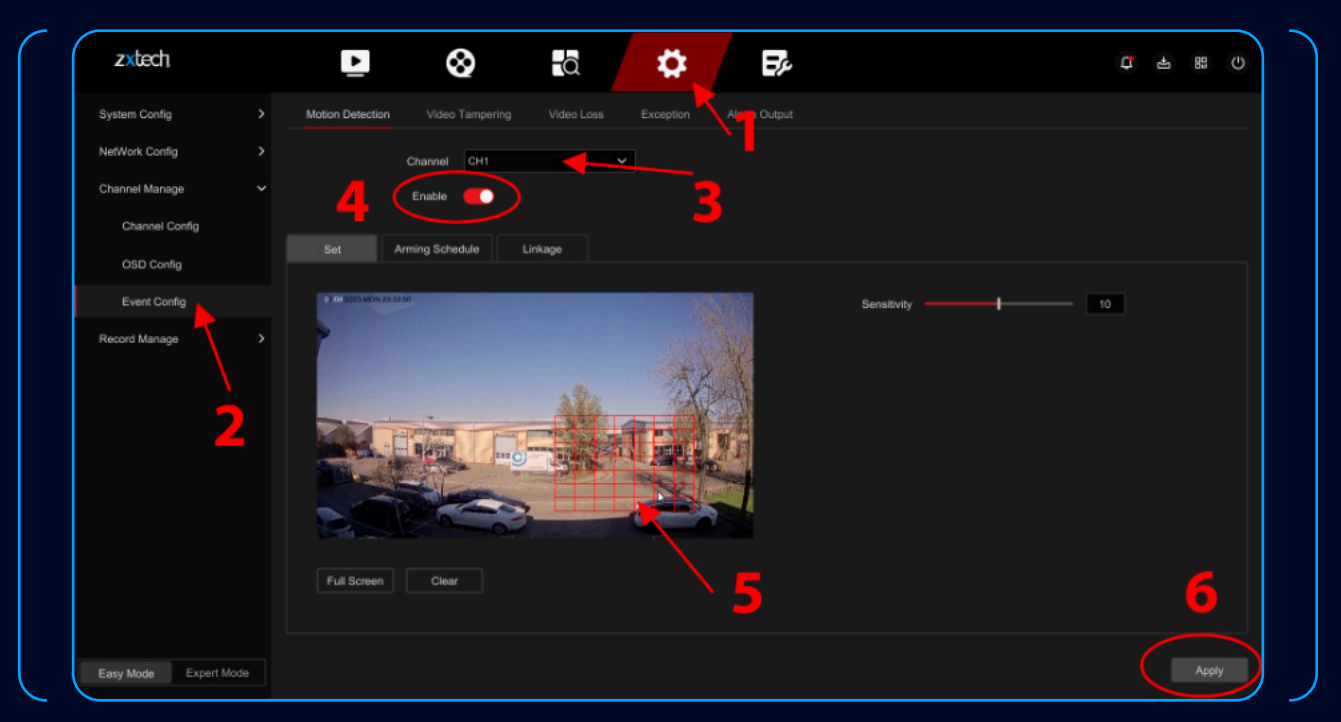

- 1. Select the correct channel.
- 2. Tick to enable.
- 3. Draw the area.
- 4. Apply.

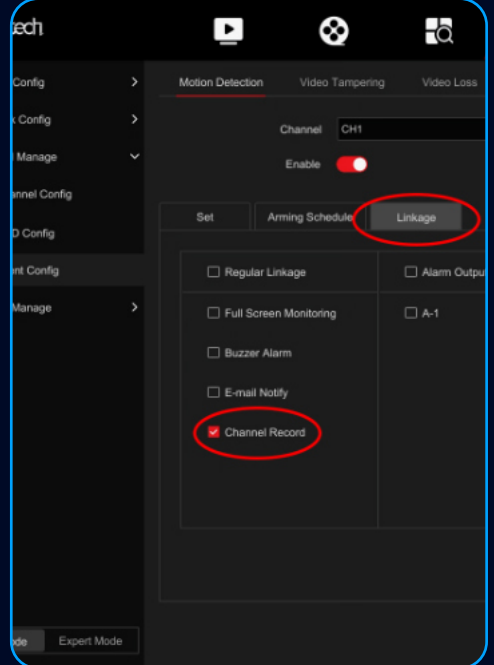

• On **LINKAGE** menu, make sure **CHANNEL RECORD** is selected.

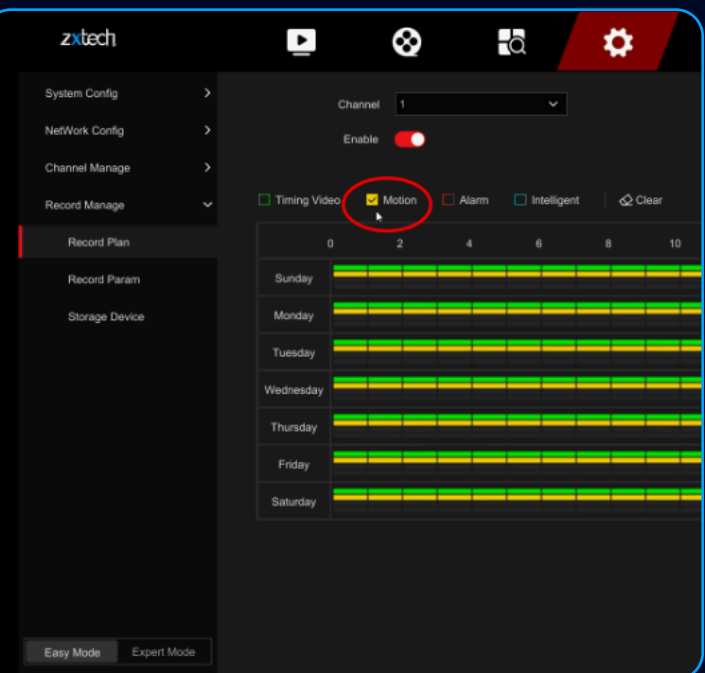

- 1. Select the correct channel.
- 2. Tick to enable.

26

- 3. Tick the yellow Motion option.
- 4. Select Date & Time.
- 5. Apply.
- Select **CONFIG** > **RECORD MANAGE** > **RECORD PLAN** > to setup Motion Detection.
- Select **PLAYBACK** to watch the Motion Detection Recording.

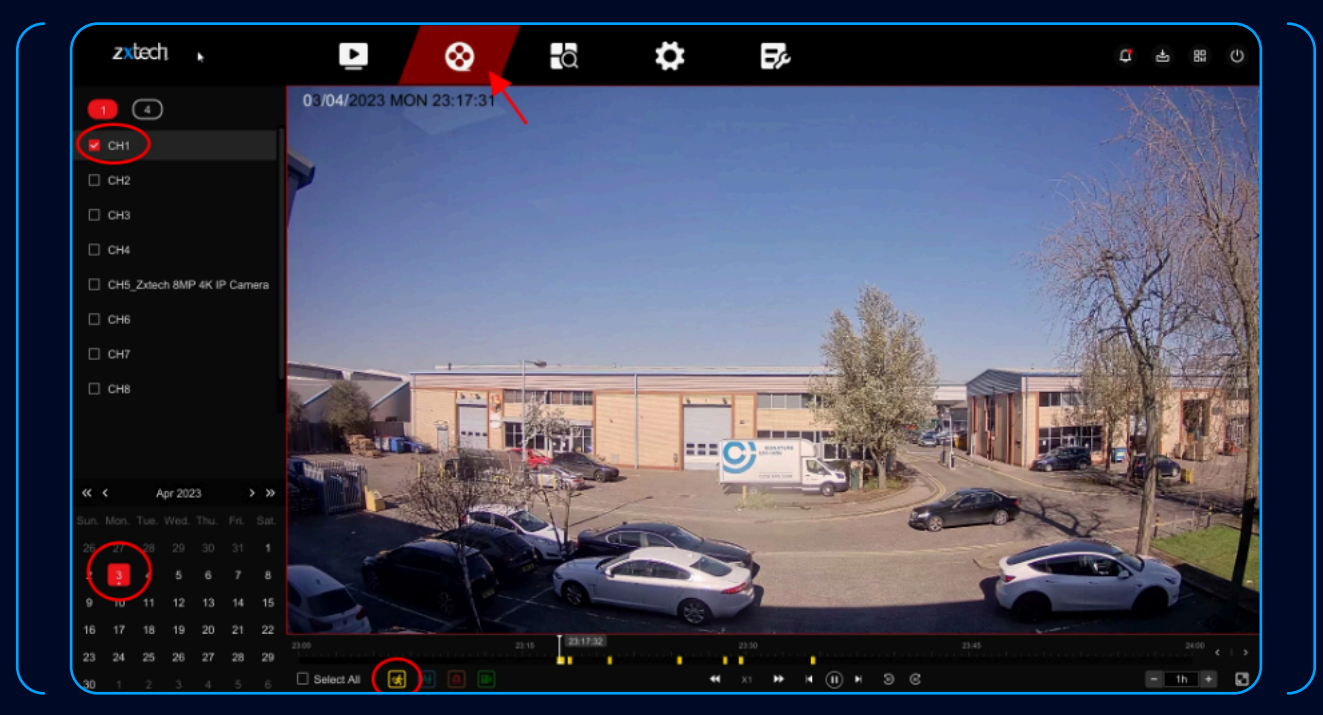

• Only select the yellow icon to watch the Motion Detection recording.

zxtech

- Use the phone to search "**BITVISION**" from the **APP STORE OR GOOGLE PLAY STORE**.
- to download and install the BitVision App.

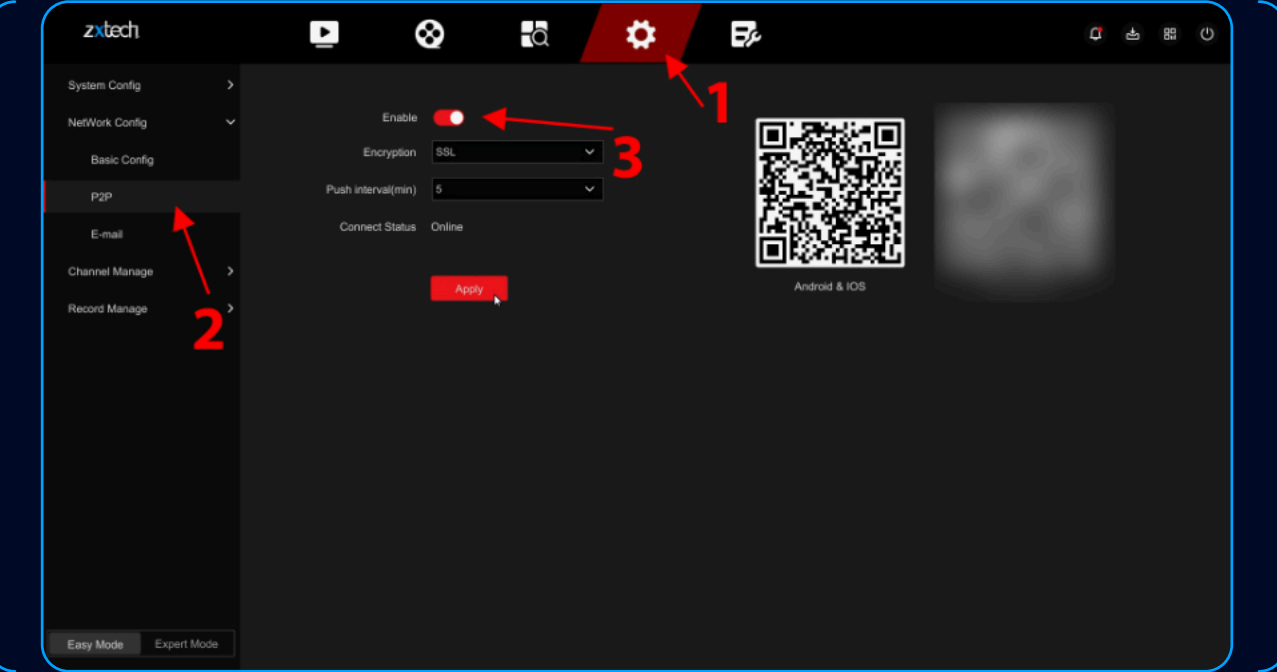

• Select **CONFIG** > **NETWORK CONFIG** > **P2P** to enable, make sure the status is **ONLINE**.

• Open BitVision App, Register and Login.

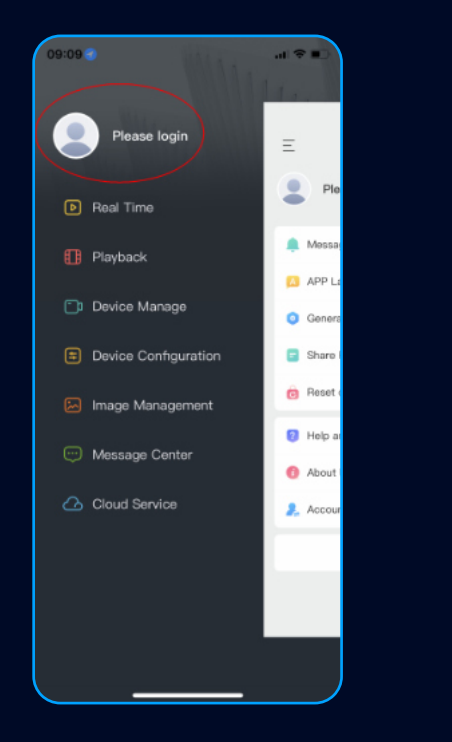

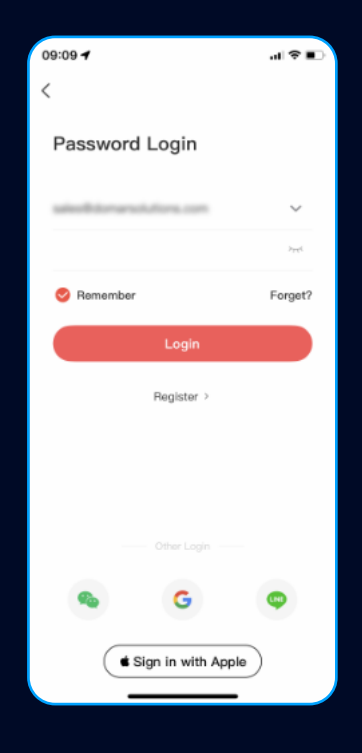

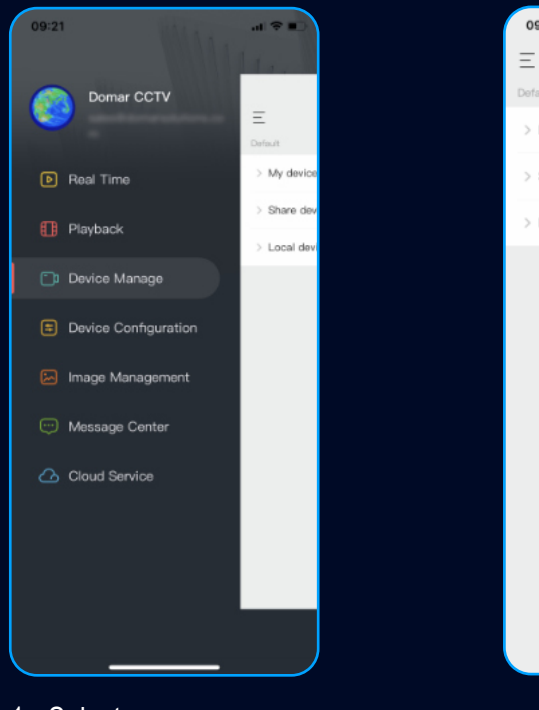

- 1. Select **DEVICE MANAGE**.
- 2. Press the red **PLUS** button.
- 3. Choose **SN ADD** option.

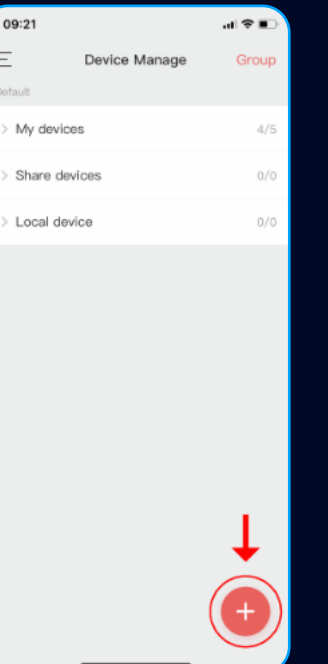

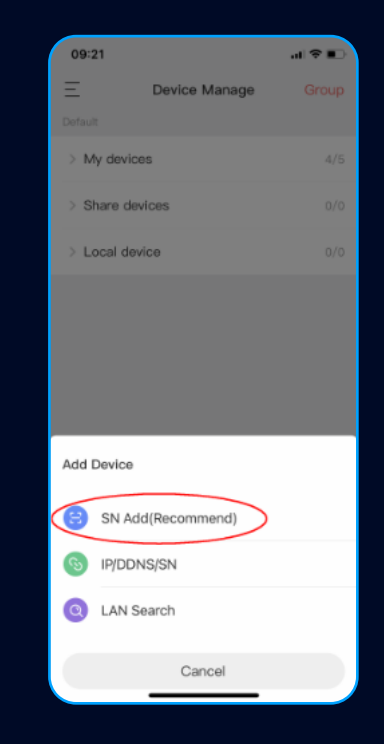

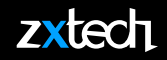

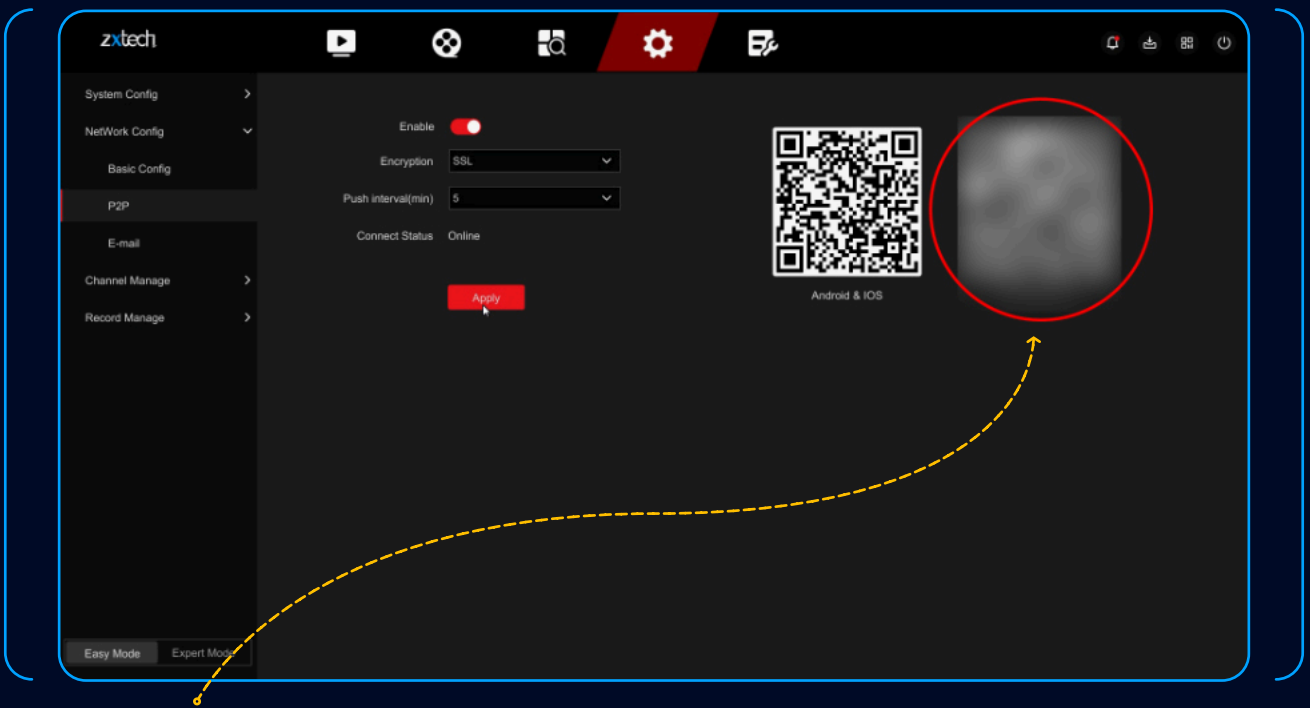

• Scan the **QR CODE** on the screen, or on the label at the back of the NVR, or on the label at the side of the package.

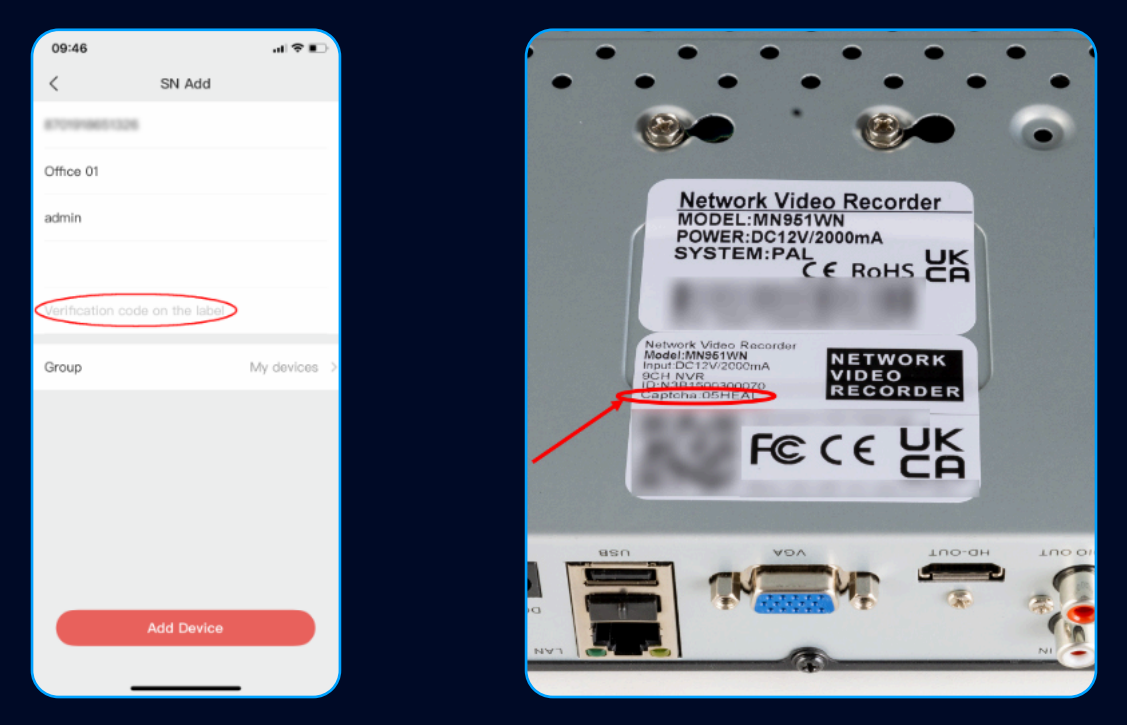

- You can find the verification code **(CAPTCHA)** on the label at the back of the NVR, or at side of the package.
- It is recommended to add your device to **MY DEVICES** group.
- If you choose other group, some of the function may not be available.

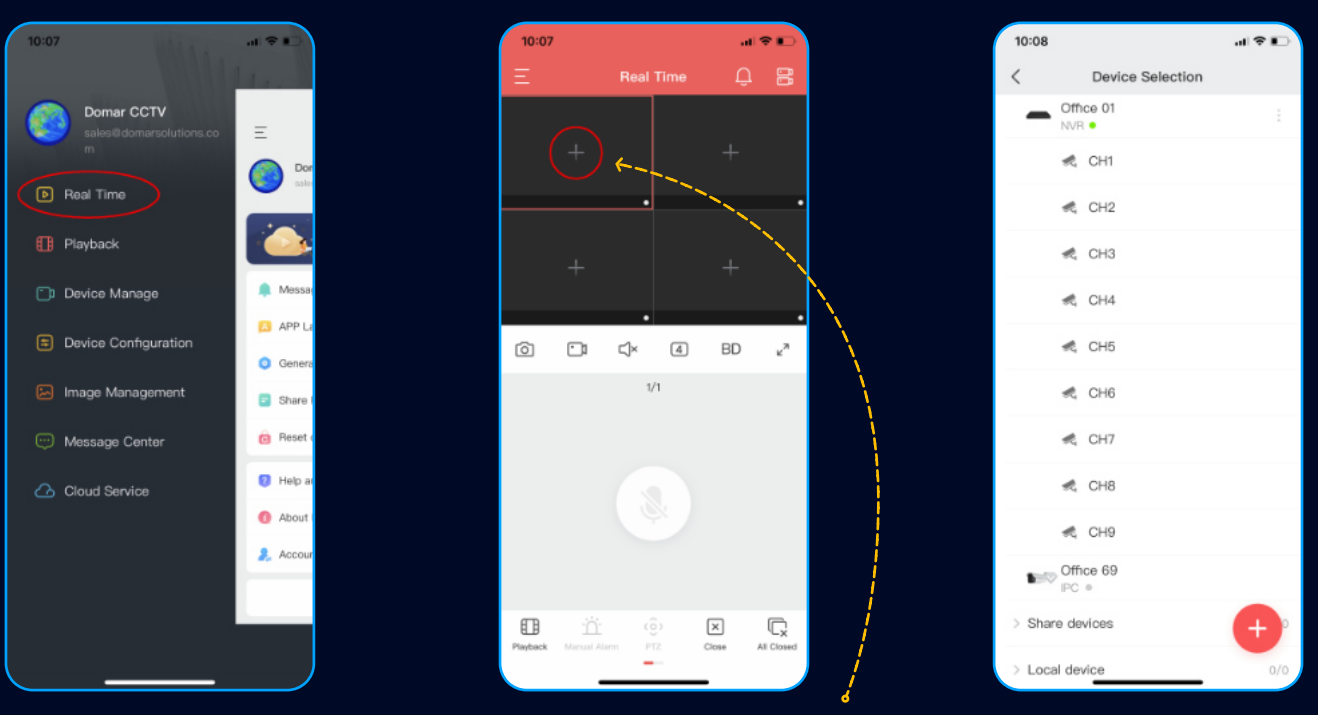

- 1. Select **REAL TIME** menu.
- 2. To quickly view one channel on real time.
- 3. you can press the **PLUS** button at the middle of any box.
- 4. And choose the channel you want to add.

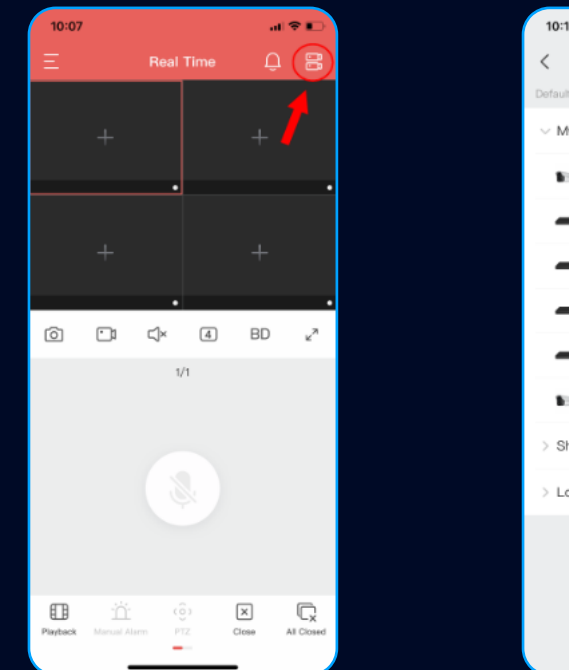

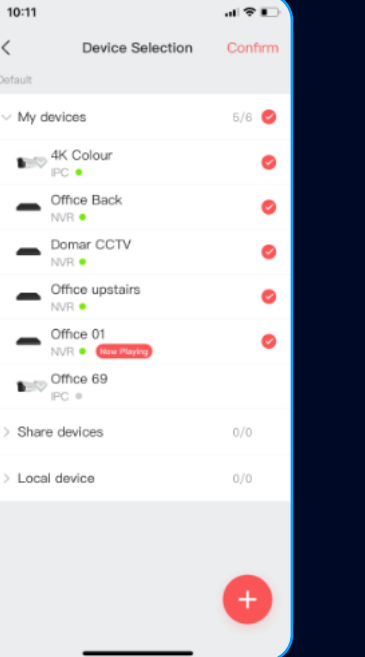

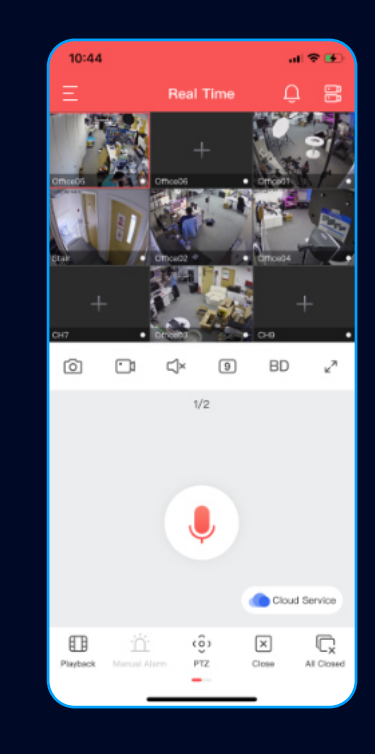

- You can also add a batch of channels by press button at the top right.
- You can quickly review the playback by press the button at the bottom left.

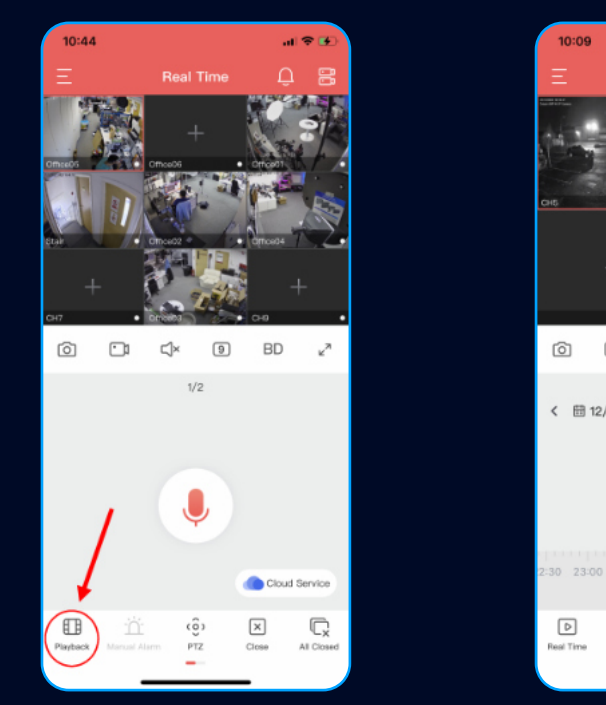

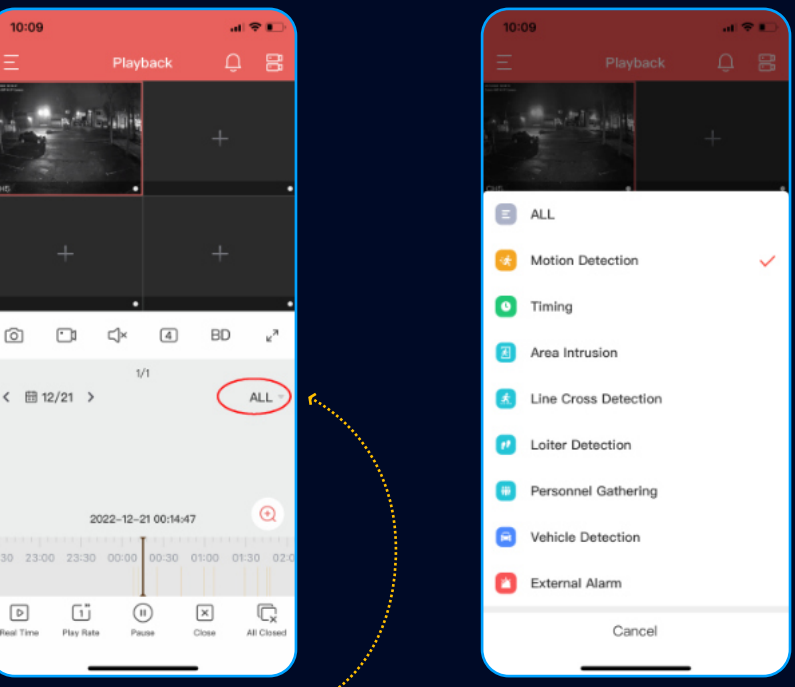

• Press the text in the middle right to change the type of the recording you wish to playback.

#### • You can remove all the live view by select **LOGIN ICON** > **GENERAL SETTINGS** > **CLEAR PLAYER CACHE**

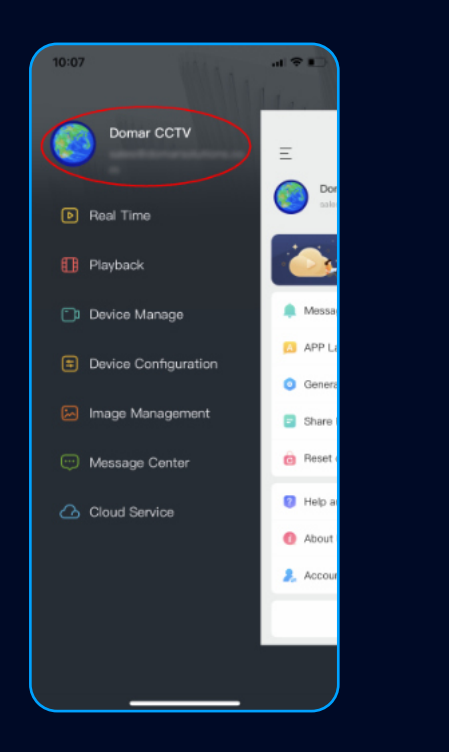

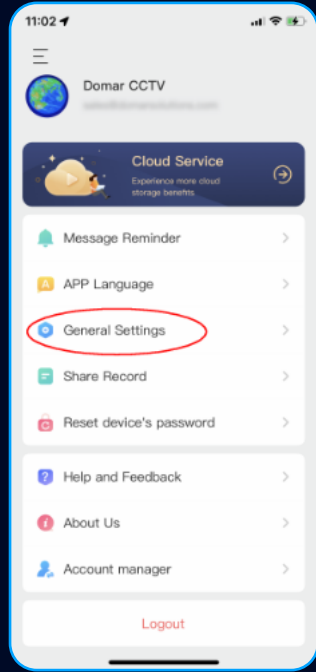

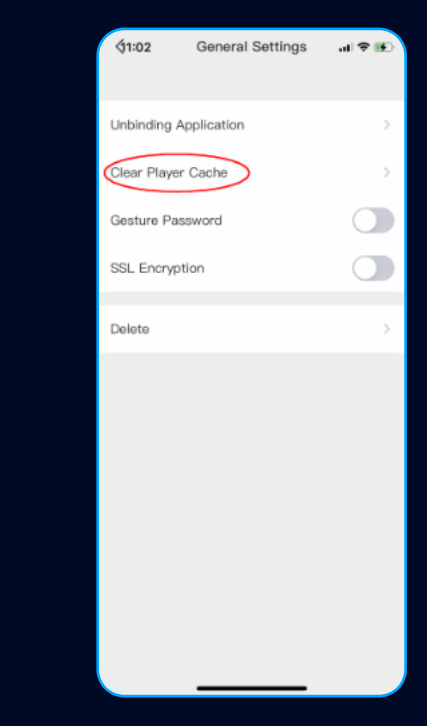

• You can enable the notification by select **LOGIN ICON** > **MESSAGE REMINDER**.

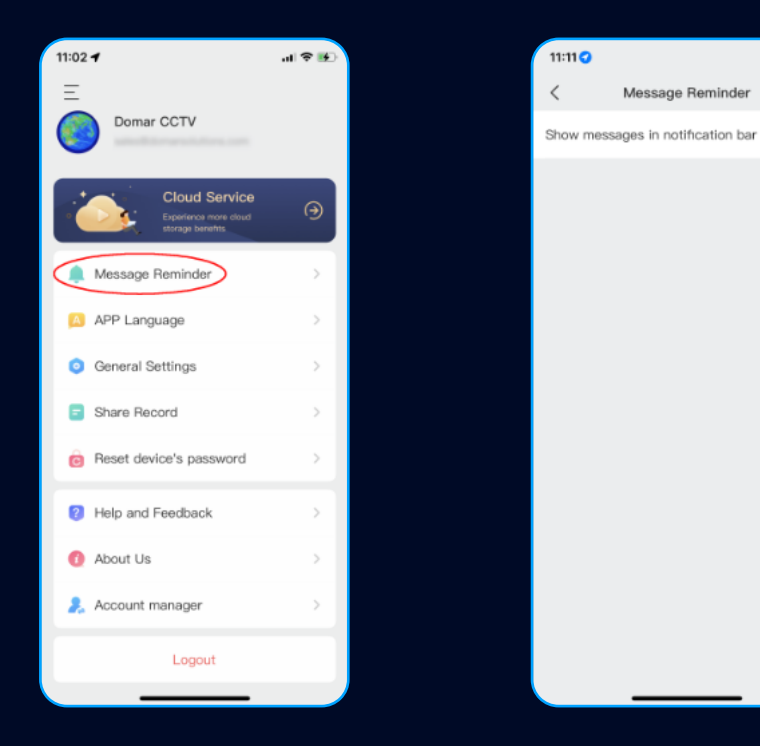

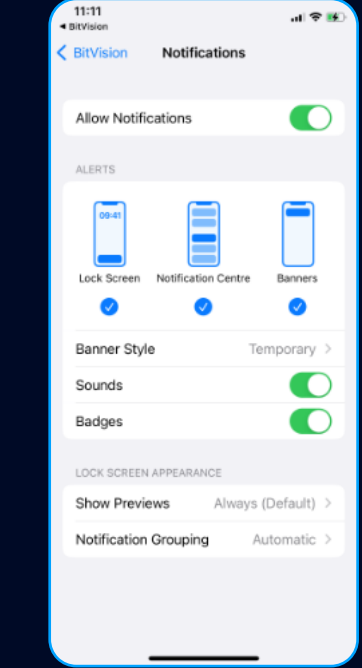

 $d \otimes H$ 

• You can check the notification at **MESSAGE CENTER**.

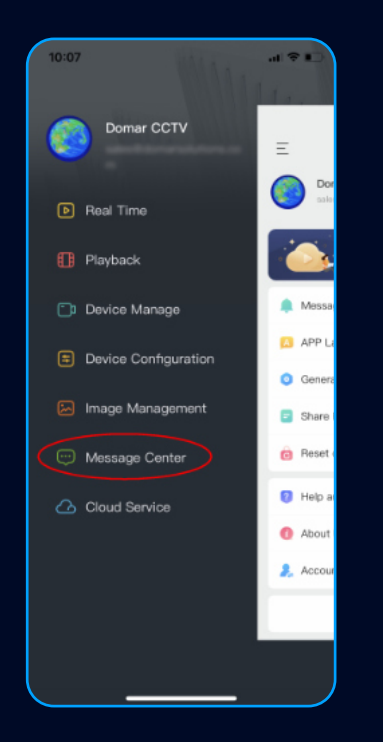

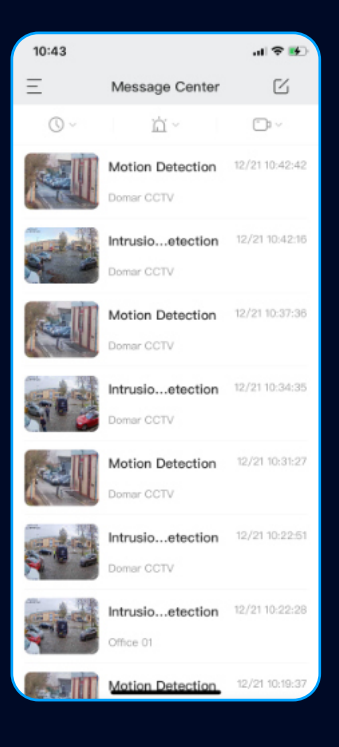

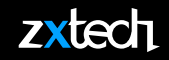

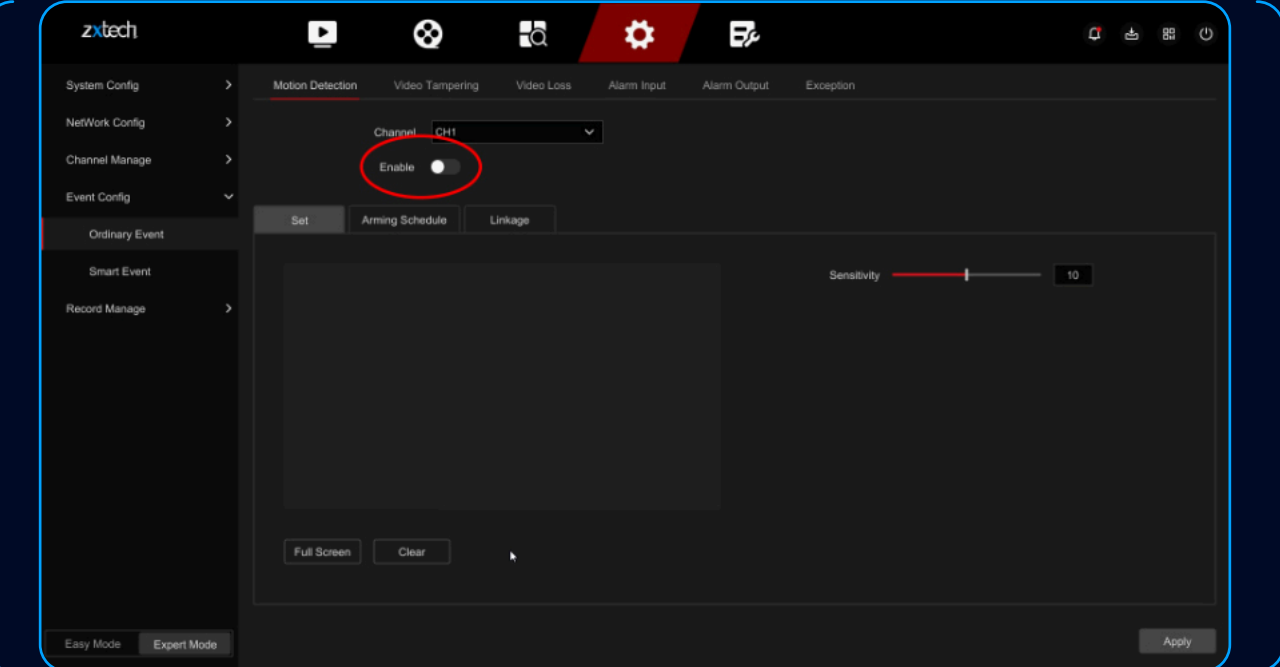

• If you want to receive AI Detection notification on BitVision, go to **ORDINARY EVENT**, and make sure to **TURN OFF** the Motion Detection.

• Select **CONFIG** > **SYSTEM CONFIG** > **USER CONFIG** > to setup email for password reset.

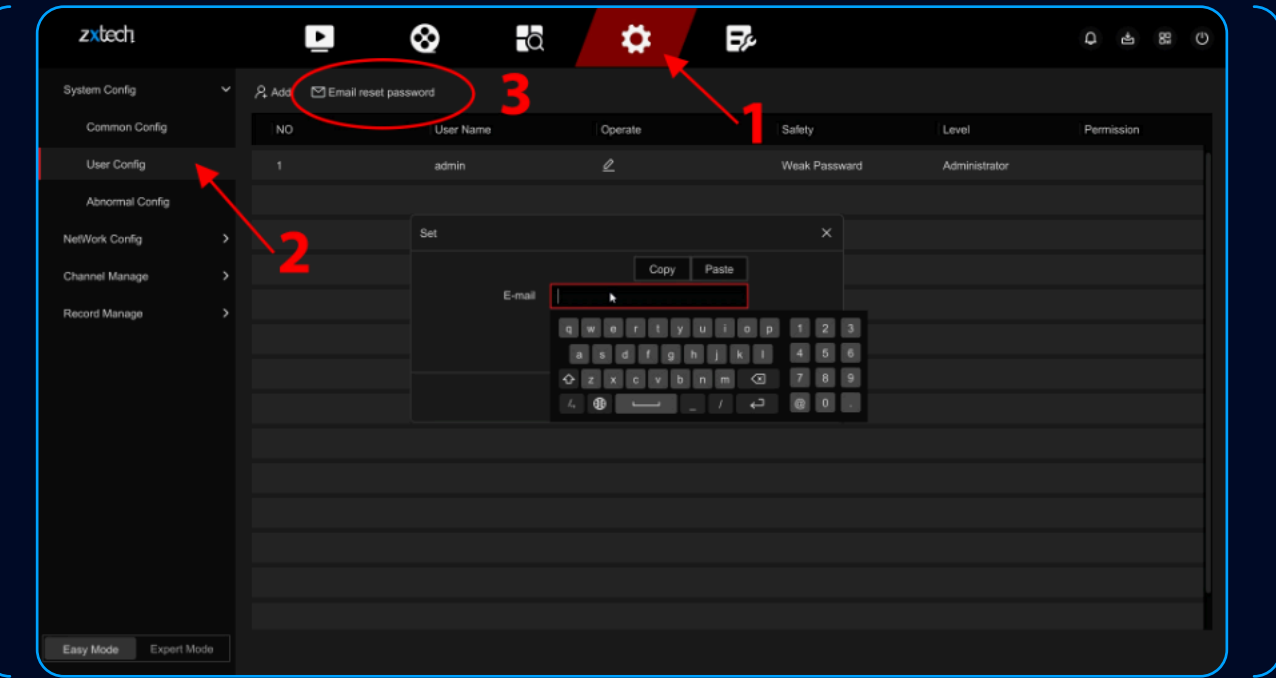

## **EMAIL RESET PASSWORDEmail Reset Password**

• Select **FORGET** at the login screen.

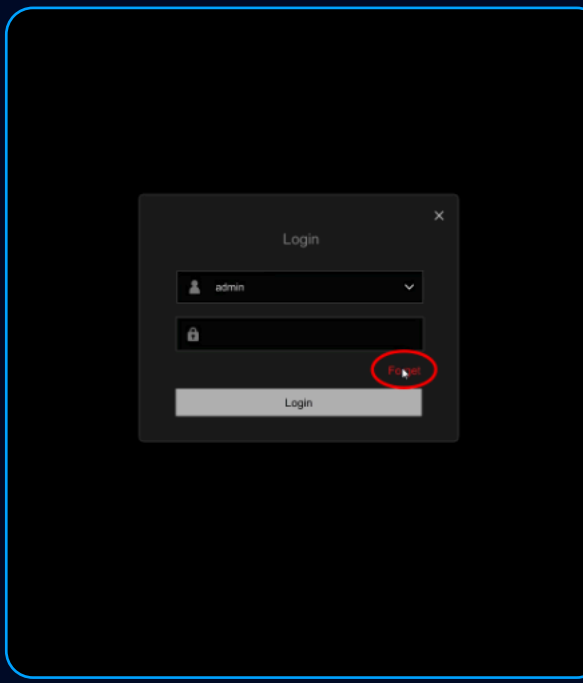

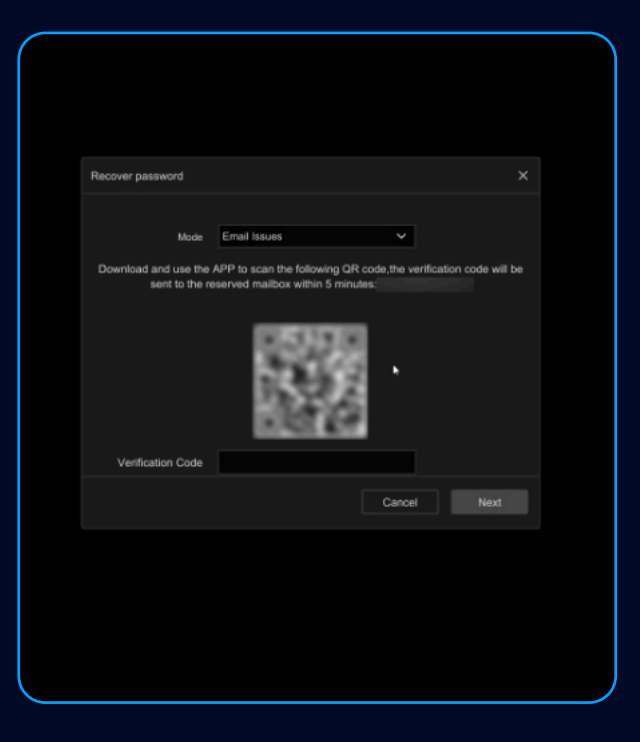

## **EMAIL RESET PASSWORD**

司令事

word, you can r

APP:

 $,$  the

and I u can find bac

• Select Forget at the login Open Bitvision APP and select **LOGIN ICON** > **RESET DEVICE'S PASSWORD** > **SCAN QR CODE**.

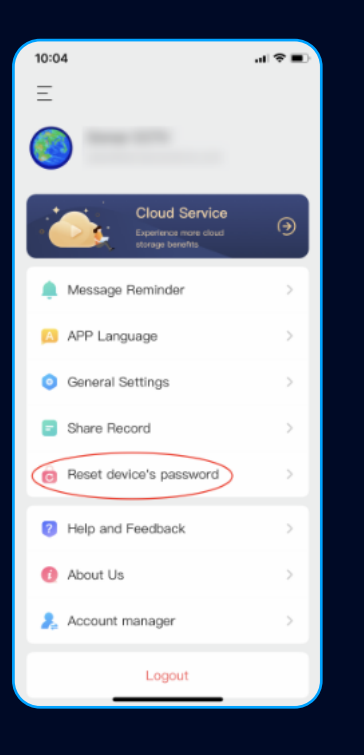

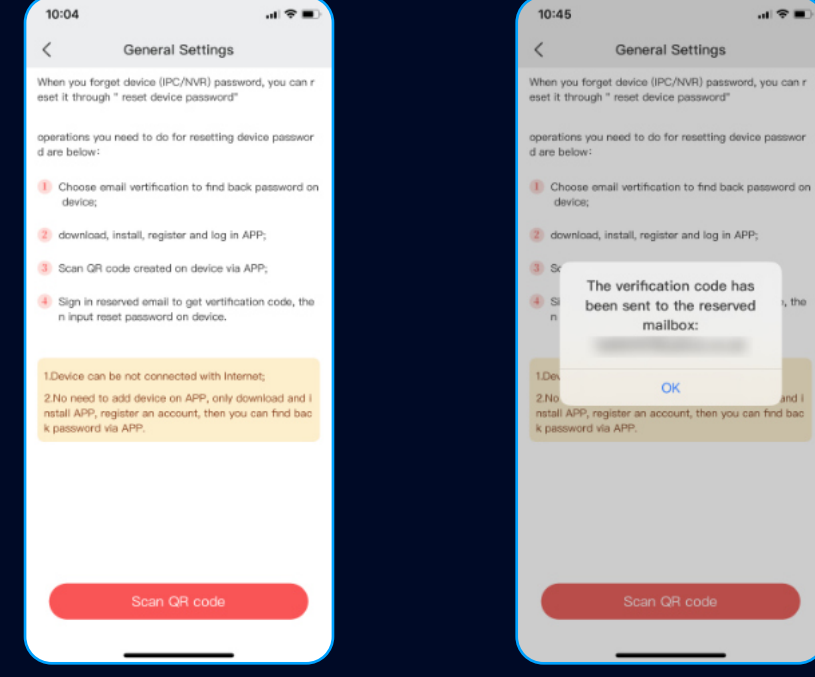

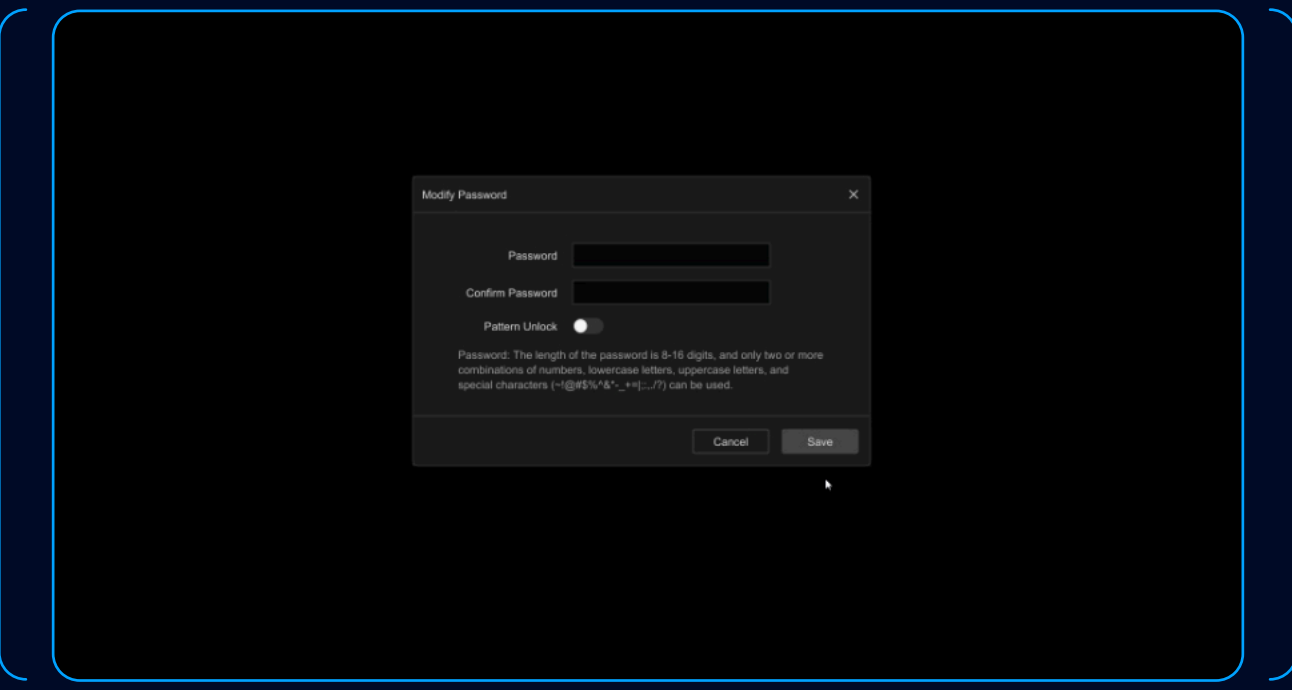

• Input the verification code and modify new password.

- The initial login details are the default username "admin" and password "12345". It's crucial that you note down and remember your password when you change it. It's a common issue for customers to forget their changed password, and unfortunately, we can't reset it for you if that happens.
- Once the CCTV system is installed, it's no longer eligible for our 14-day return policy. Please reach out to our technical support team at techsupport@domar.com with any queries or issues before installation.
- Warranty validity depends on not performing any repairs yourself. Unauthorised repairs can void the warranty and potentially cause further damage. For any system errors or malfunctions, contact our technical support team.
- For smooth system operation, particularly when accessing the system remotely via the mobile app, ensure a secure and stable internet connection.
- When setting up motion detection or AI detection, carefully select areas and lines to minimise false alarms.
- Safely eject your USB drive after exporting video footage to prevent data corruption.
- Be mindful of local surveillance and privacy laws and regulations when installing and operating your CCTV system.
- Regularly backing up essential video footage can prevent data loss in the event of system failure.
- Thank you for choosing Zxtech, a reliable security solution distributed in the UK by Domar CCTV. We appreciate your cooperation with these guidelines, and we're here to assist if you need further help or clarification. Enjoy the enhanced security and peace of mind your new CCTV system brings.

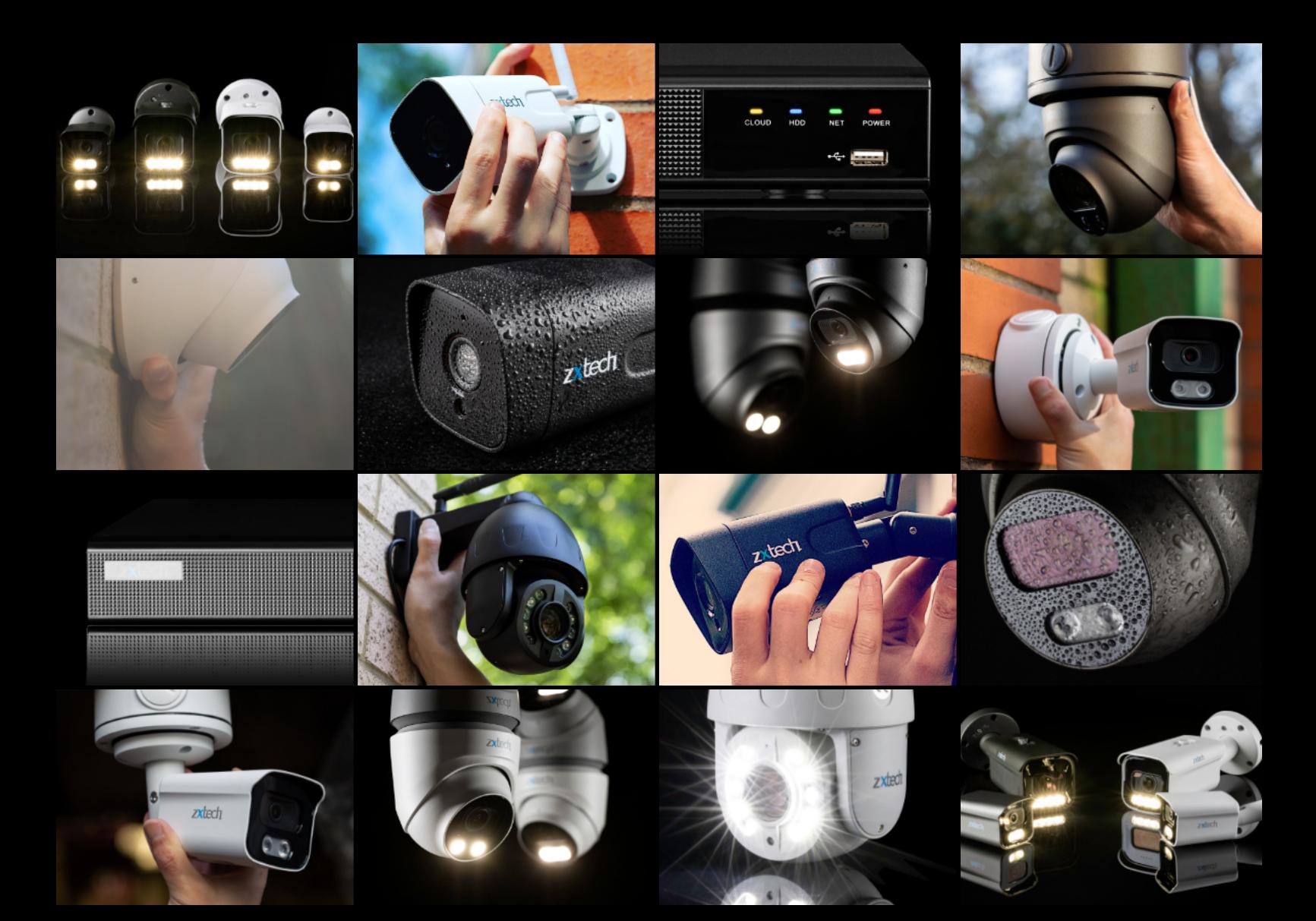

# zxtech

zxtech